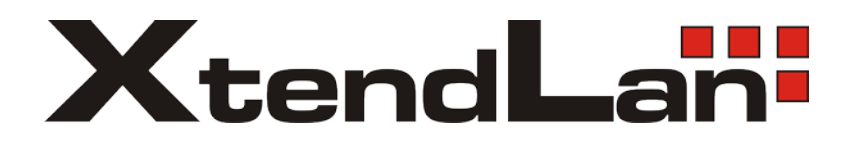

## **TC-401L TC-402L**

# **RDP Thin Client**

User's Guide

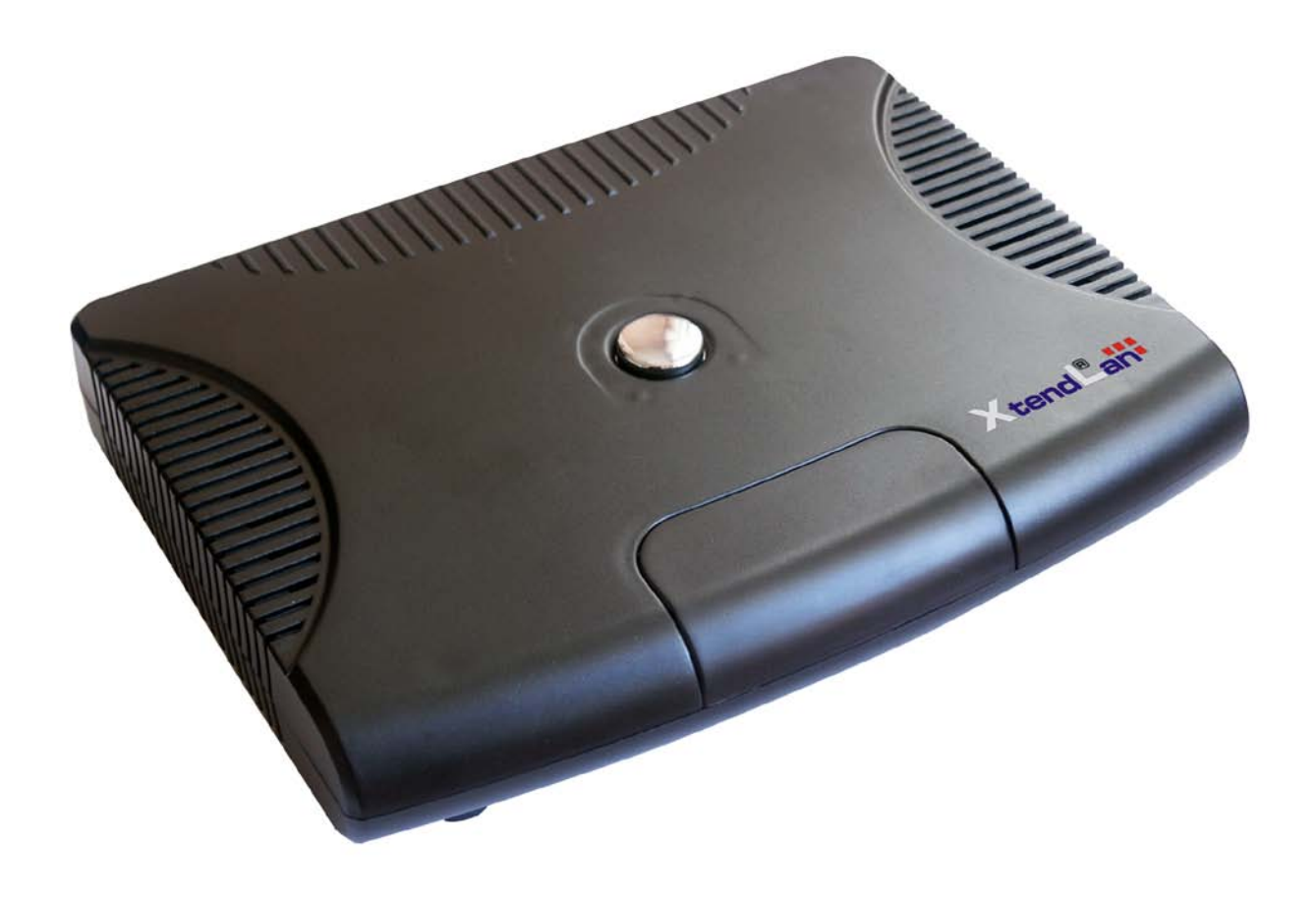

### ◆ 1. Hardware Overview

### **Front**

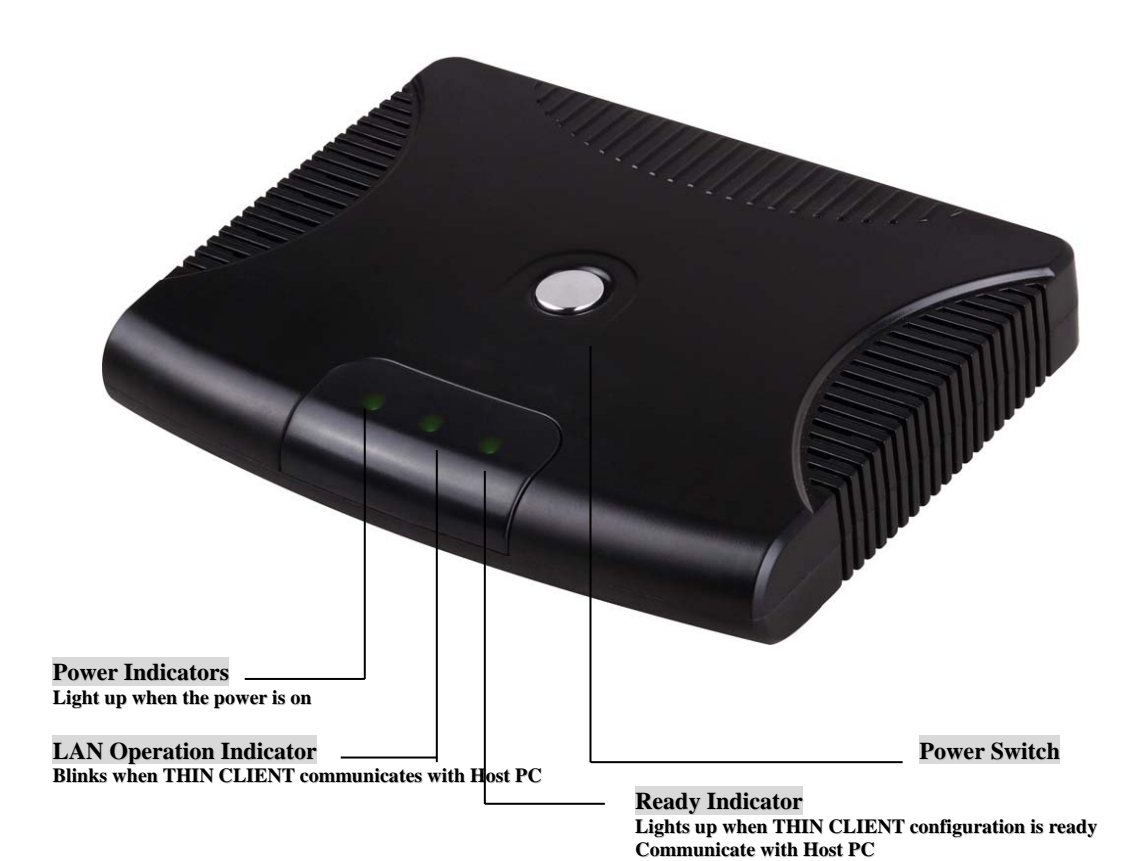

**Rear**

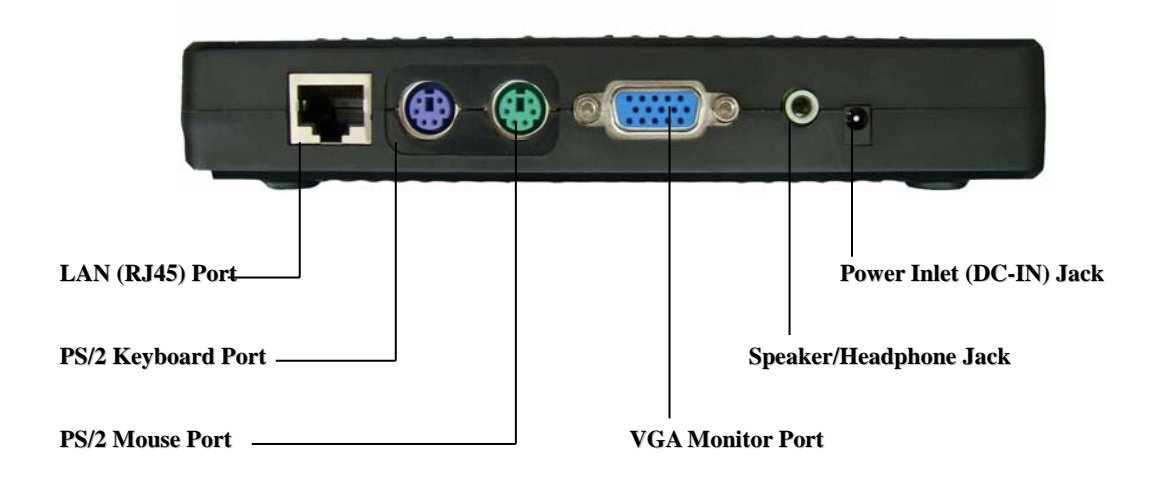

### **2. Quick Setup**

(**1**)**Connecting the peripheral devices such as Monitor, Keyboard, Mouse, Speaker and USB device (for USB Model only) to THIN CLIENT terminal.**

*Note: you can use USB Keyboard and USB Mouse. If you want to plug in more than one USB device, please add an USB-HUB to transfer.*

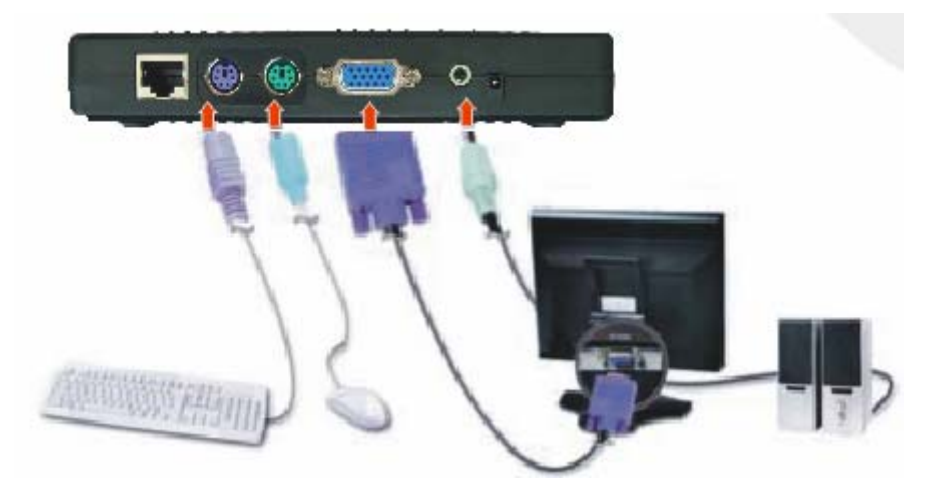

(**2**)**Connect from THIN CLIENT terminal to HUB/Switch/Router with straight Ethernet cable or connect to PC directly with straight Ethernet cable.**

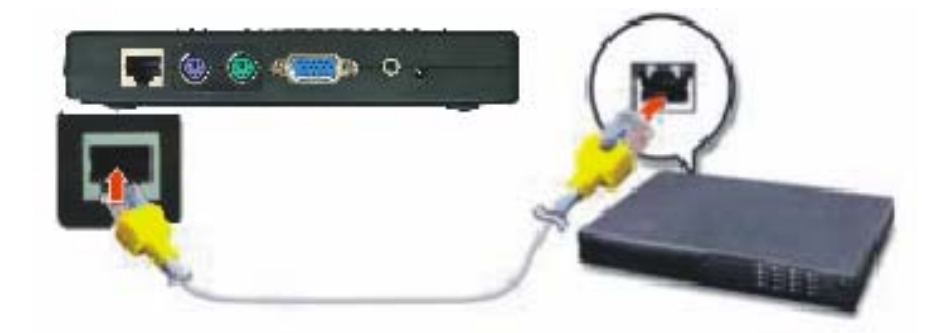

(**3**)**Connect Power Adapter.**

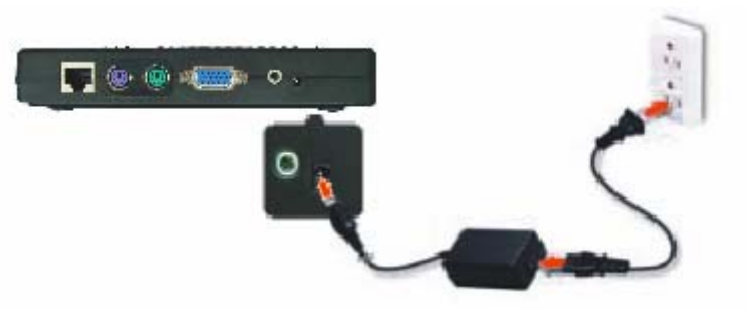

(**4**)**Insert installation CD into CD-ROM of Host PC, run setup.exe and follow the wizard.**

(**5**)**Reboot your Host PC. Wait until the PC fully boots up and logon.**

- (**6**)**Turn on your THIN CLIENT Terminal and wait until all lights are on.**
- (**7**)**Click Logon on the Menu Screen.**
- (**8**)**Windows/ Linux logon screen will appear.**

**For more information about installation and settings, refer to the detail contents of this user's guide.**

## **CONTENTS**

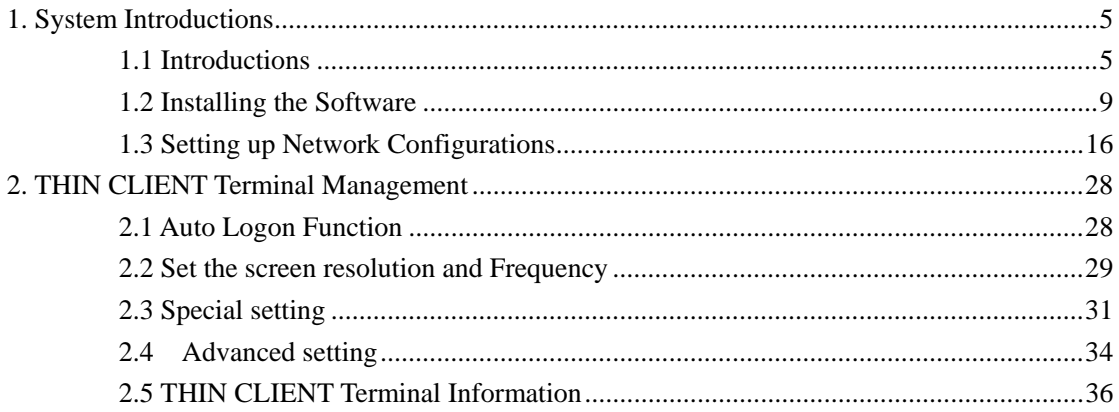

## **1.System Introductions**

### **1.1 Introductions**

THIN CLIENT L-series are basics on SOC and embedded Linux system. It connects to the network through standard TCP/ IP protocols; the Host PC could be a Windows system or Linux system. It saves the cost of hardware and maintenance, and reduces the electricity consumption.

### **Characteristics of THIN CLIENT L-Series:**

#### **(1) Free to maintain**

All the programs run on the standard PC, and the terminal just need to show the display and output and input data. Therefore, when the operating systems update, you no need to update and maintain the terminals.

#### **(2) High Compatibility**

Support many OS include: **Windows VISTA, Windows 2008, Windows XP PRO, Windows Server 2003, Linux.** Support standard RDP Protocols, so it can work at many environments.

Almost all applications in the standard PC can run on the terminal, and you also no need to do any modification of the terminal.

#### **(3) Noninterference each other**

The standard PC and all the terminals can work independently, and they will not influence each other even they work in the same application.

#### **(4) Fine Smart Design**

Only one book size design outlook just occupy little space in the office, and we also design the metal bracket to hang it back on the display screen monitor.

#### **(5) Energy Efficiency**

Compared with the standard PC 250W electricity consumptions, 5W for the terminal can help to save great energies.

#### **(6) Support high Resolution & Wide Screen**

Support 640x480, 800x600, 1024x768, 1280x720…. 16 bit color (65,536 colors)

#### **(7) Avoid Noisy Working Environment**

It is fanless design which makes you can have the quiet working environment.

#### **(8) High Security**

We adopt 128bits [encrpytion tachniques](javascript:void(0)) to assure of the security for the input data of the user that transport through network.

*Note: This product is intended to reduce H/W deployment and maintenance costs. Additional software licenses may be required by the software licensors. Please check your software user license agreement to ensure your continued compliance with such agreement.* 

### **Advantages Compare:**

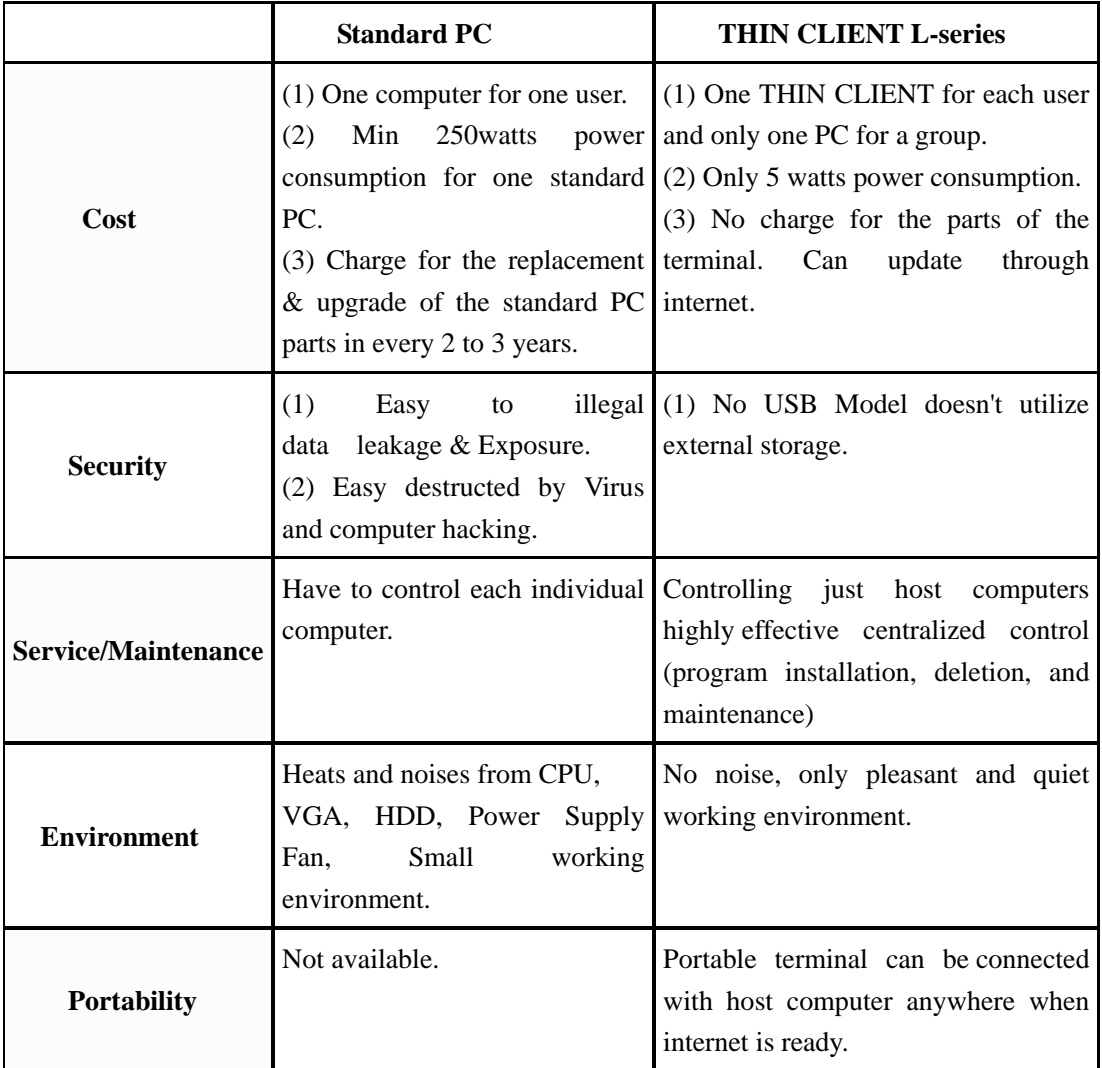

## **Configuration:**

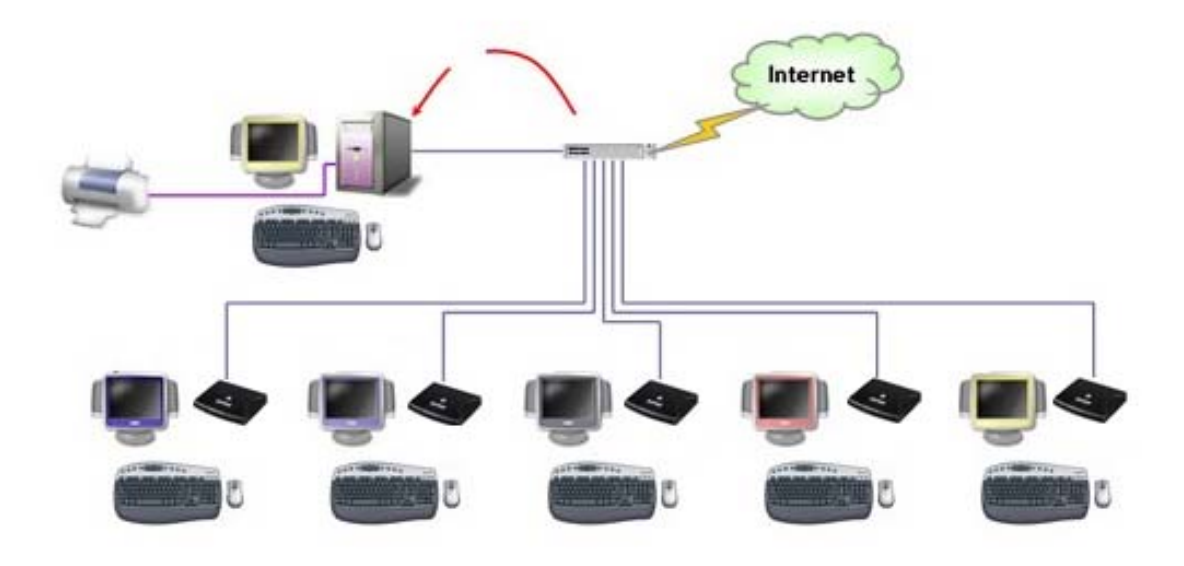

## **Recommended Host PC System**

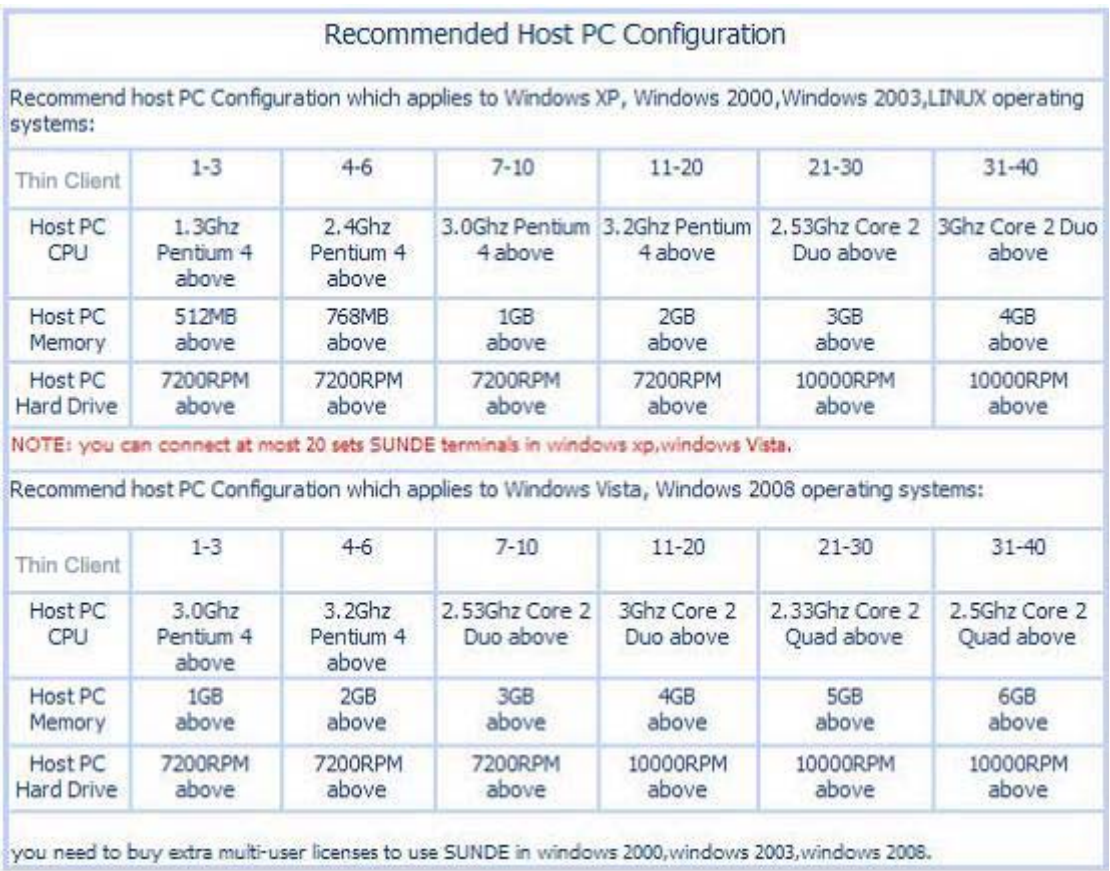

### **Product Specifications:**

- **Power**: INPUT AC110V ~ AC240V 50/60 Hz, OUTPUT DC 5V/ 2A
- **Size:** 140mm(W) x 34mm(H) x 120mm(D)
- **Weight**: 500g
- **Port:** DC Power Jack, Speaker Jack, PS2 Keyboard Port, PS2 Mouse Port, Ethernet (RJ-45) Port, Video Monitor Port, USB Port. (USB for USB Model only)
- **Protocol**: NetPoint 5.1, RDP
- **Supported OS:** Windows VISTA, Windows XP Professional, Windows 2008, Windows Server 2003, LINUX

### **1.2 Installing the Software**

### **• 1.2.1 Installing Netpoint Software**

1. Turn on the Host PC and insert the Software Installation CD into the CD drive after your computer boots up.

2. The installation program will start automatically. If not, browse the CD, and double click "setup.exe".

3. Please make sure to DISABLE or UNINSTALL any **Anti-Virus** or **Firewall** software that may be running in the background. Security software or these types softwares have been tested and known to interfere with the installation and operation of our product. Click "Next".

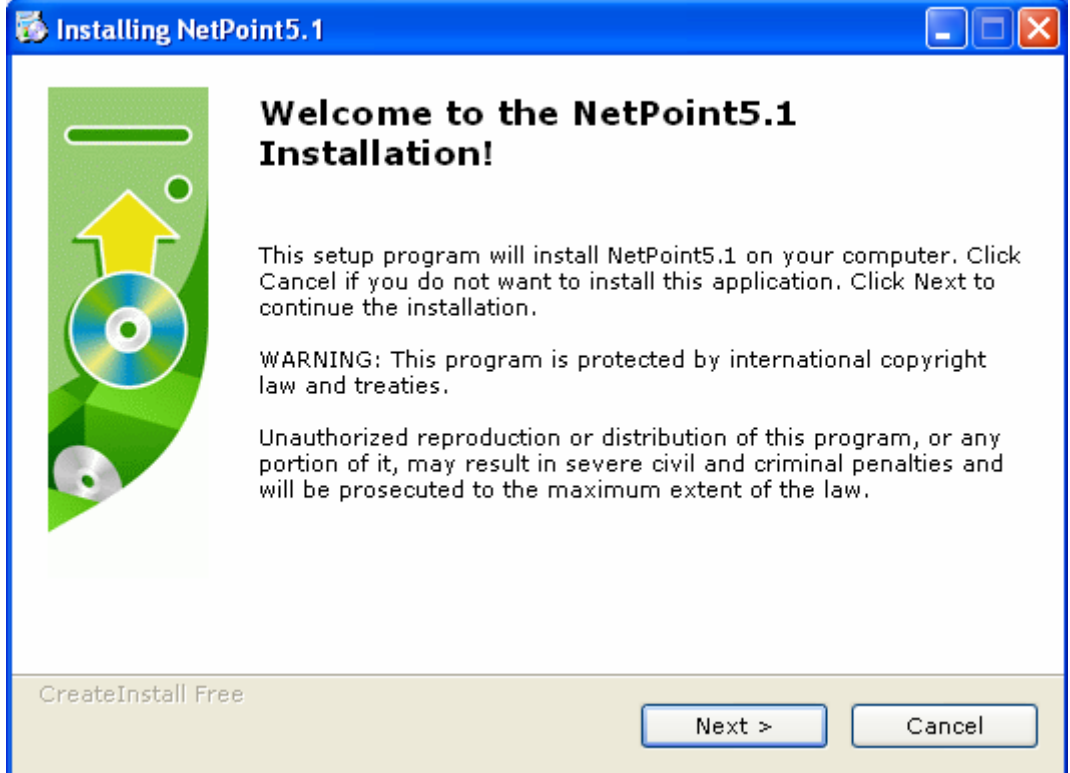

4. Read the contents of the "readme" file and click "Next".

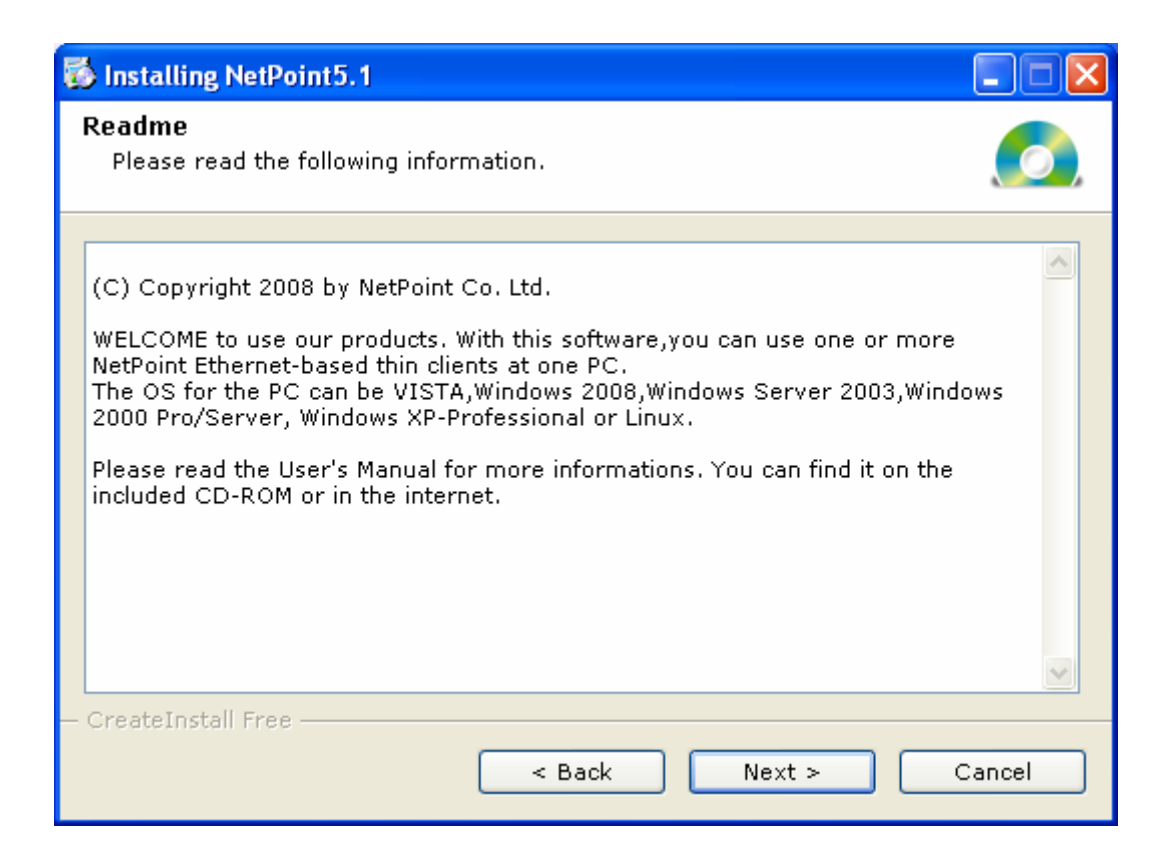

5. Once the license agreement window appears, check "I agree with the above terms and conditions" and then click "Next". If you do not agree with the license agreement, click "Cancel" to finish the process.

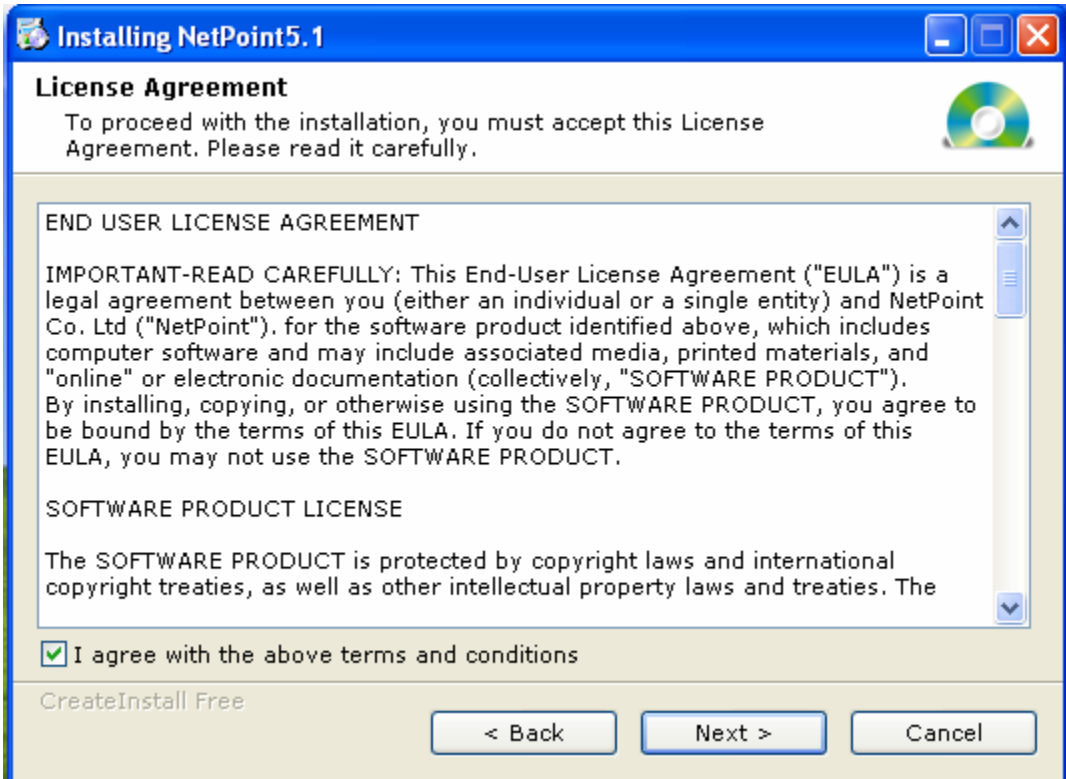

6. Select the installation default folder and click "Next". The "program Files" is the default installation folder.

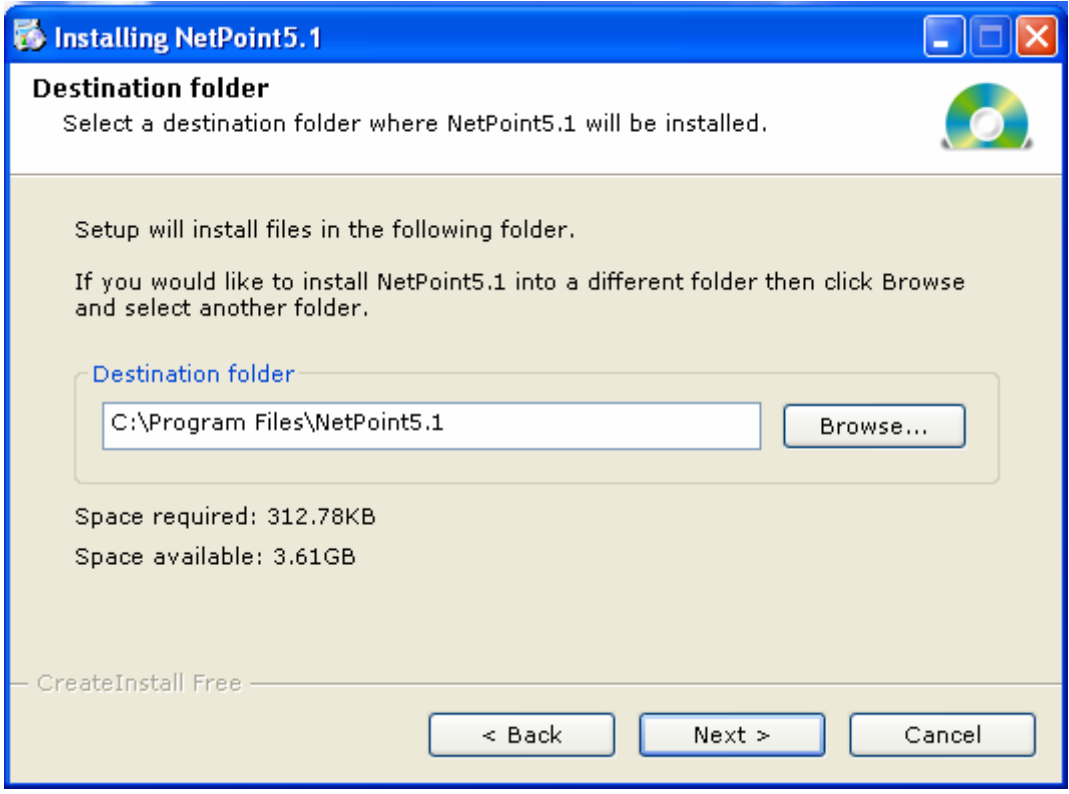

7**.** Netpoint has been successfully installed! Click "Finish" to complete the installation.

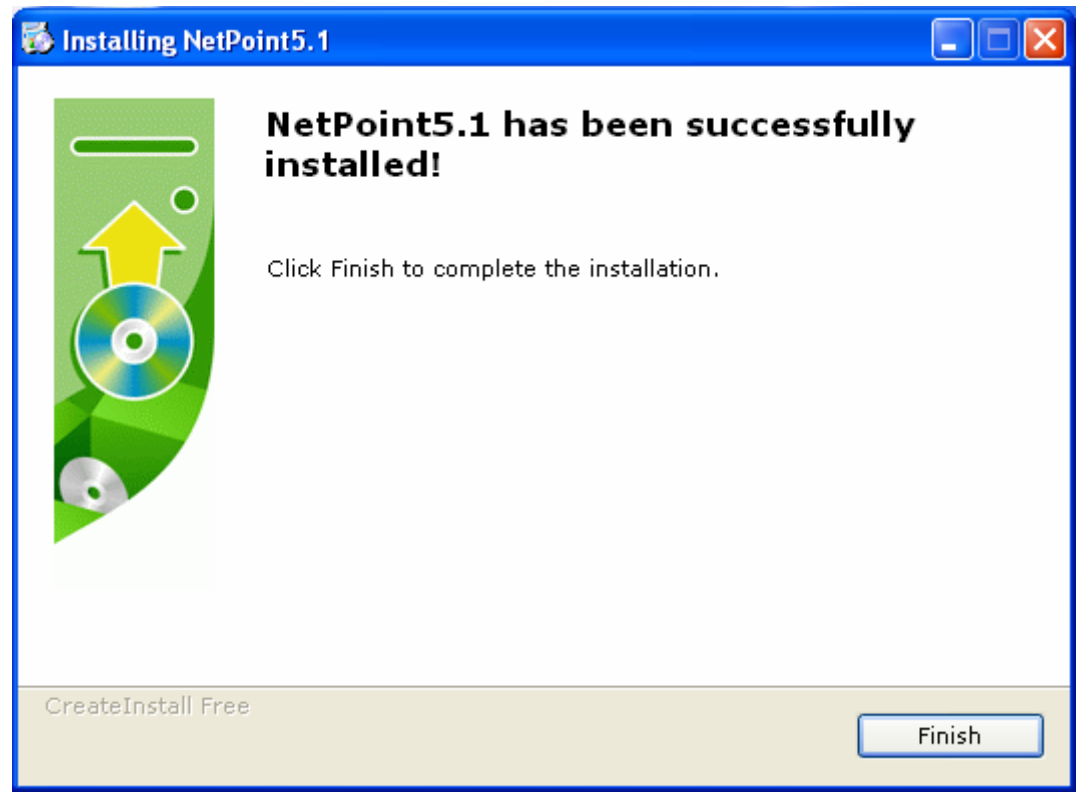

8.Click "Yes" to restart your computer now.

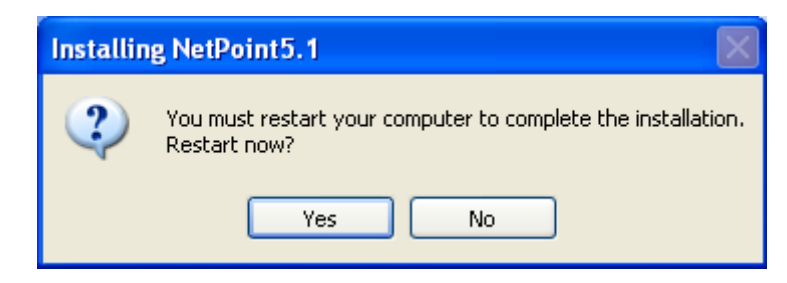

9.Make up Firewall Setup:

For XP, Windows 2003 Server:

Restart the computer, When Windows Security Alert wizard window appears, click "Unblock".

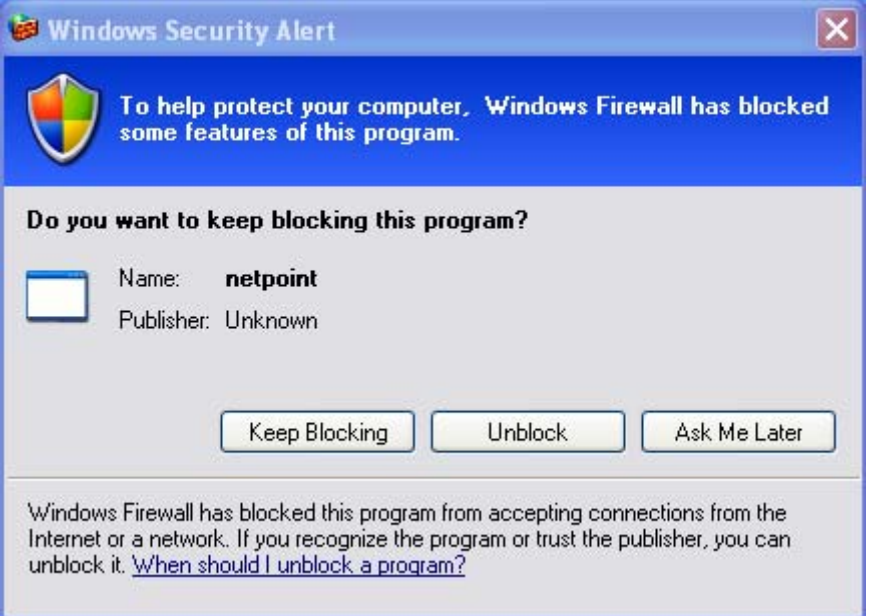

For Windows VISTA, Windows 2008:

(1). Click "Start" and click "Control Panel".

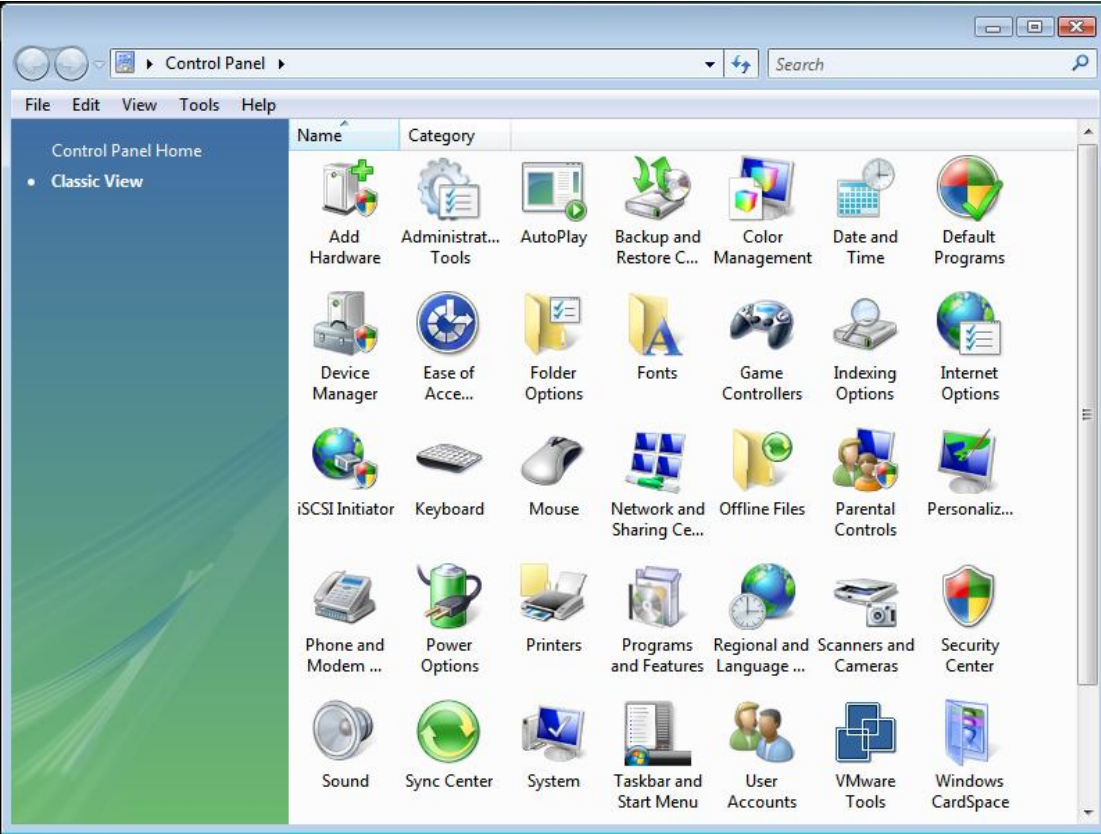

### (2). Double Click "Windows Firewall"

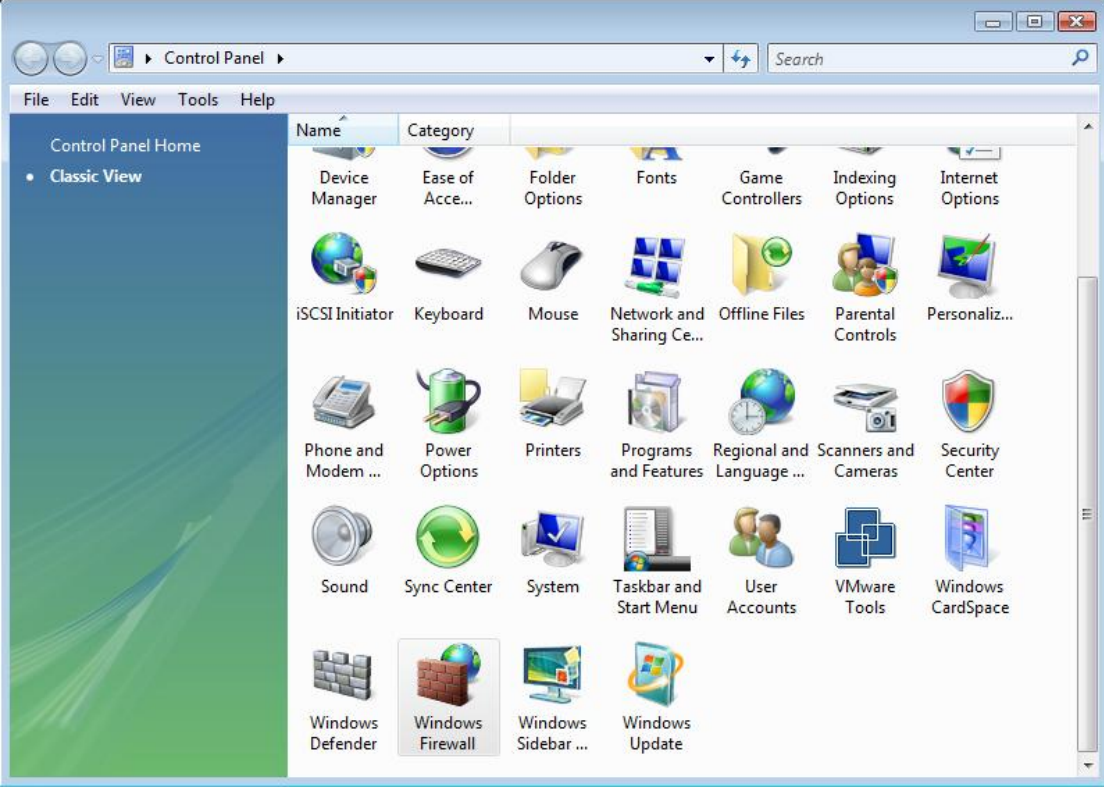

(3). Click "Change settings"

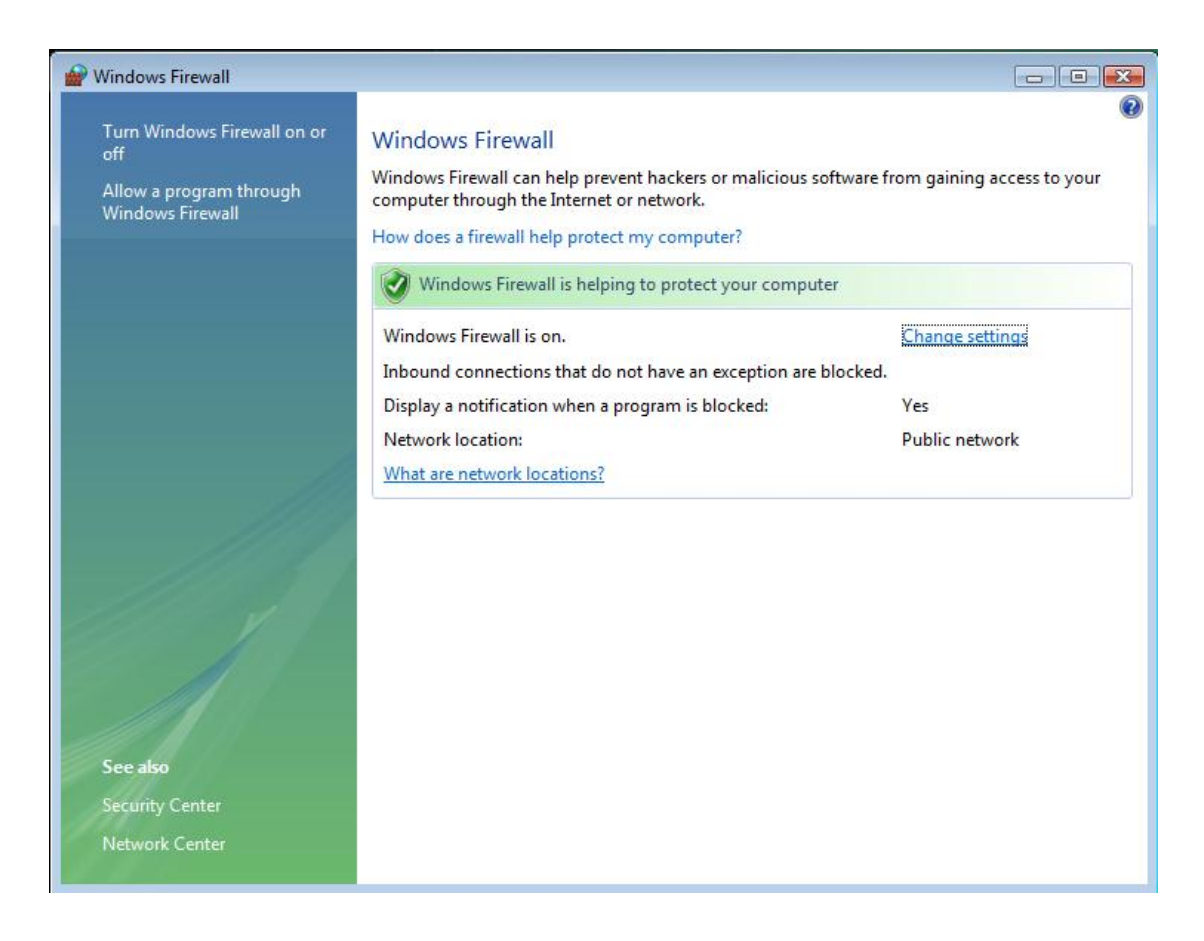

#### (4) Select "Exceptions" tab

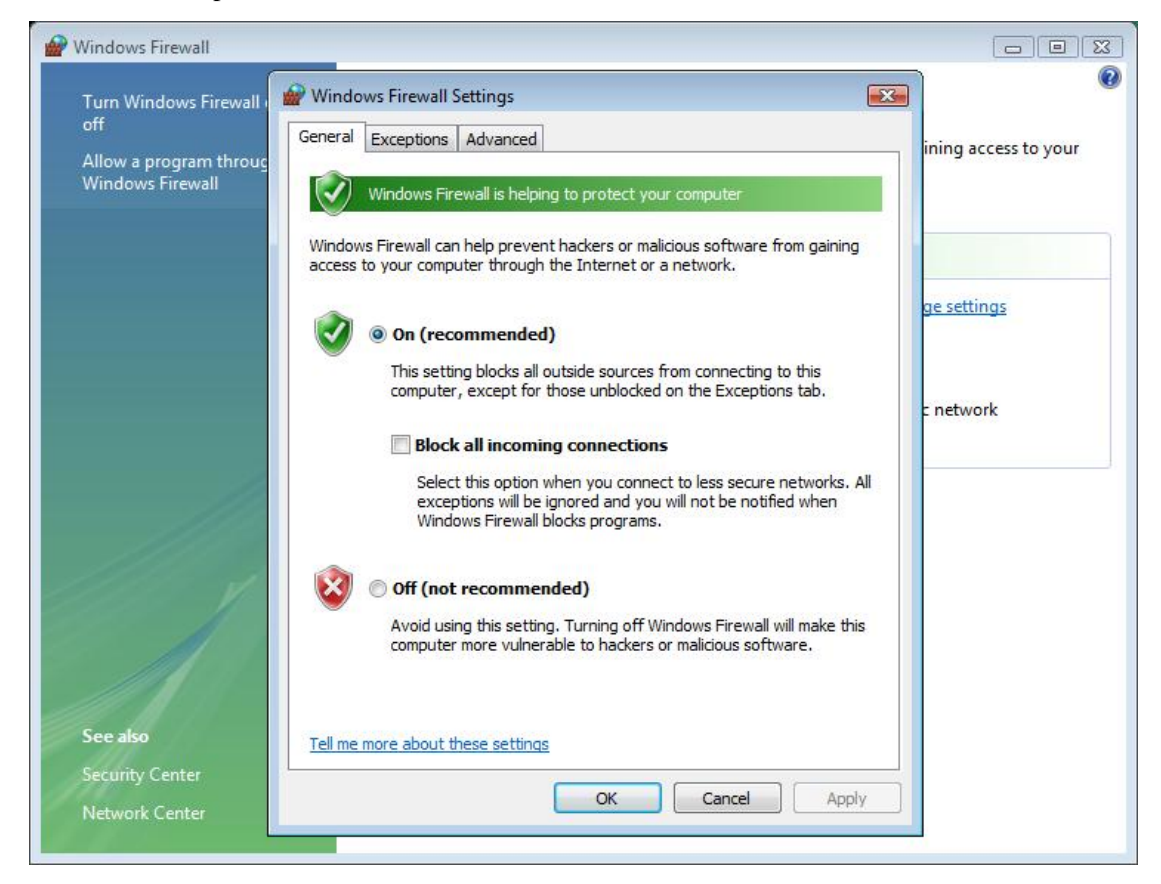

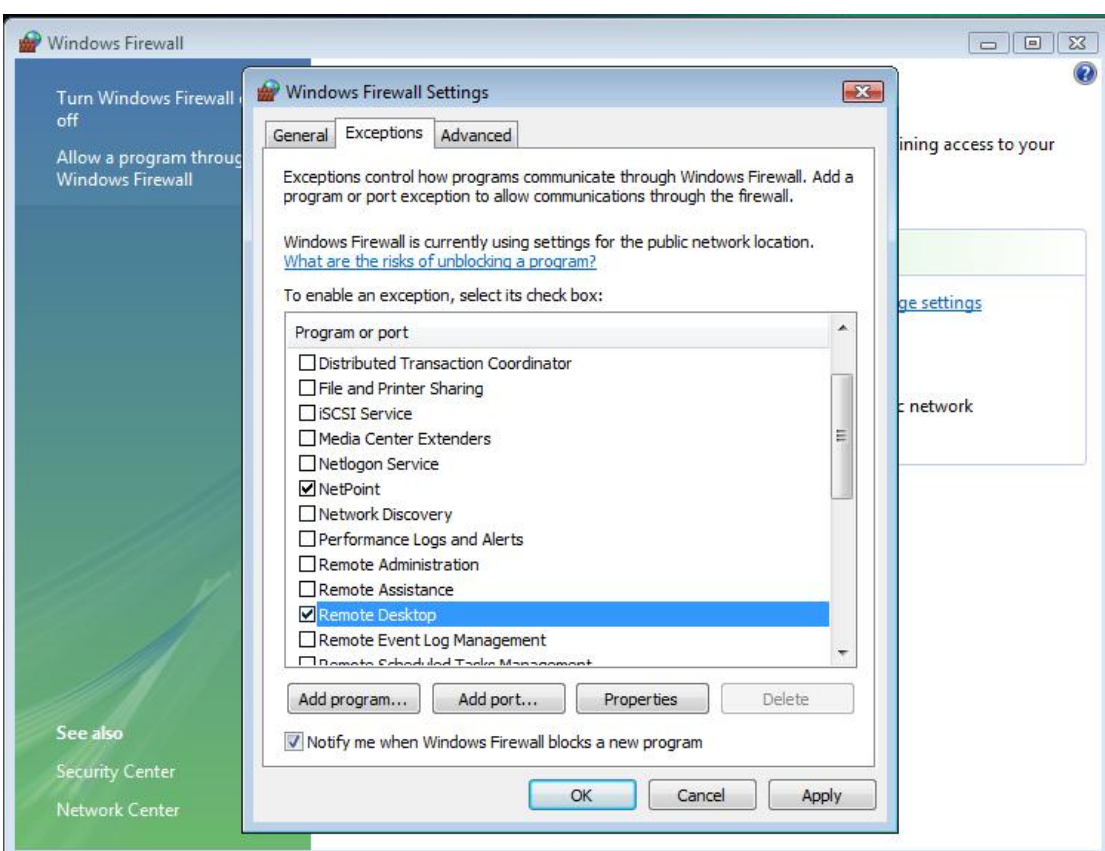

#### (5). Select "Remote Desktop", Click "OK" to save.

10. At this moment you can enjoy THIN CLIENT!

#### **Note**

*For Linux installation, please refer to the documents in Installation CD.*

### **• 1.2.2 Uninstall Netpoint Software**

To uninstall the software, follow these steps:

- 1. Click "Start", click "All Programs", click "NetPoint5.1", and then click "Uninstall ".
- 2. When NetPoint remove wizard window appears, click "Yes".

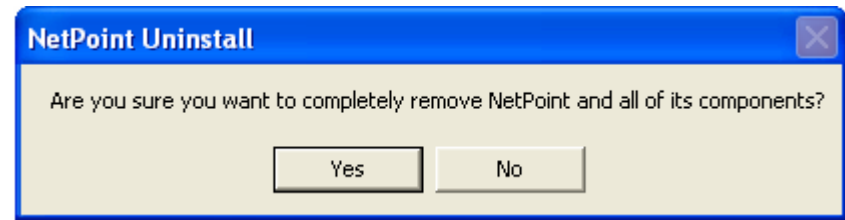

3. Click "OK" to complete the uninstallation.

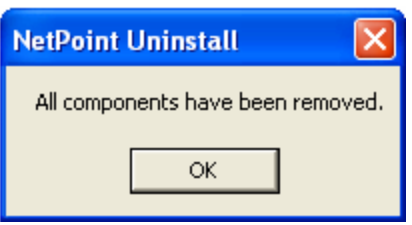

4. After the programs have been removed from your computer, Please **restart** your computer.

### **1.3 Setting up Network Configurations**

If your computer is using Windows® XP or server 2003 or 2008 or Vista and has a network adapter, you have to configure the network to connect with any THIN CLIENT terminal(s). To configure your computer's network configurations, please refer to the following:

### **1.3.1 Connecting to the Network by Using a Cable/DSL Router (Support 100 Mbit Switching and DHCP Function)**

If you use a Cable/DSL router, you can use dynamic IP addresses. (To use dynamic IP addresses, the router must support DHCP or a dynamic IP address allocation function) If you want to use static IP addresses when using a Cable/DSL router, refer to "Connecting by using a switch".

1. Click "Start" and click "Control Panel". (In Windows® 2003, click "Start", click "Settings", and then click "Control Panel")

2. Click "Network and Internet Connections", and then click "Network Connections". (In Windows® 2003, double click "Network and Dial-up Connections")

3. Right click on the LAN adapter icon and select "properties". (In Windows® 2003, right click on the LAN adapter icon and select "properties")

4. Click "Internet Protocol (TCP/IP)" and click the "properties". (In Windows® 2003, click "Internet Protocol (TCP/IP)"and click the "Properties")

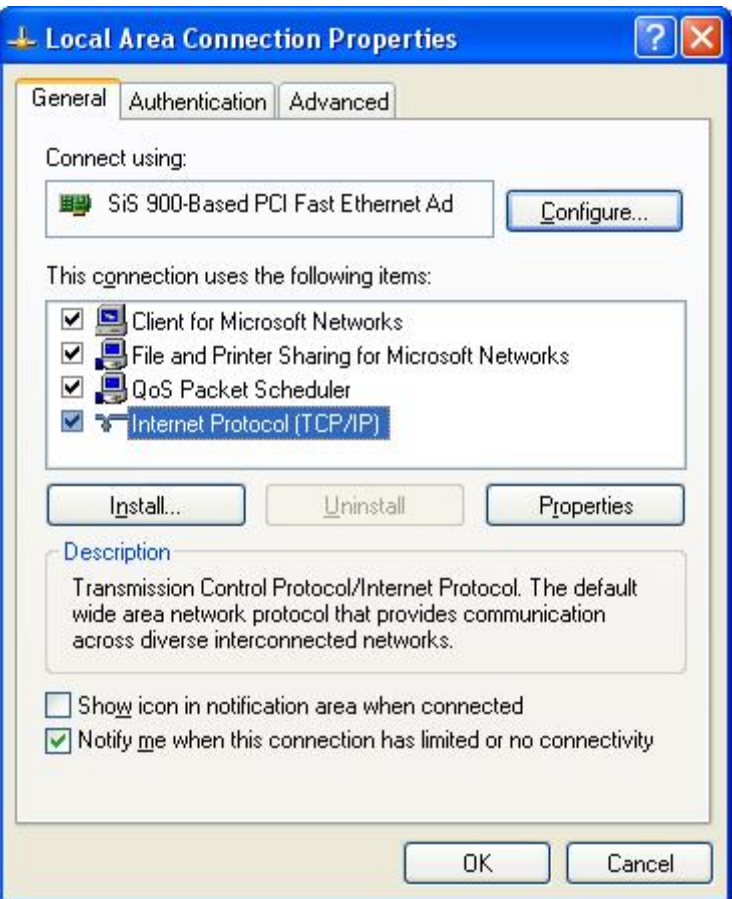

5. Check "Obtain an IP address automatically" and "Obtain DNS server address automatically," and then click "OK".

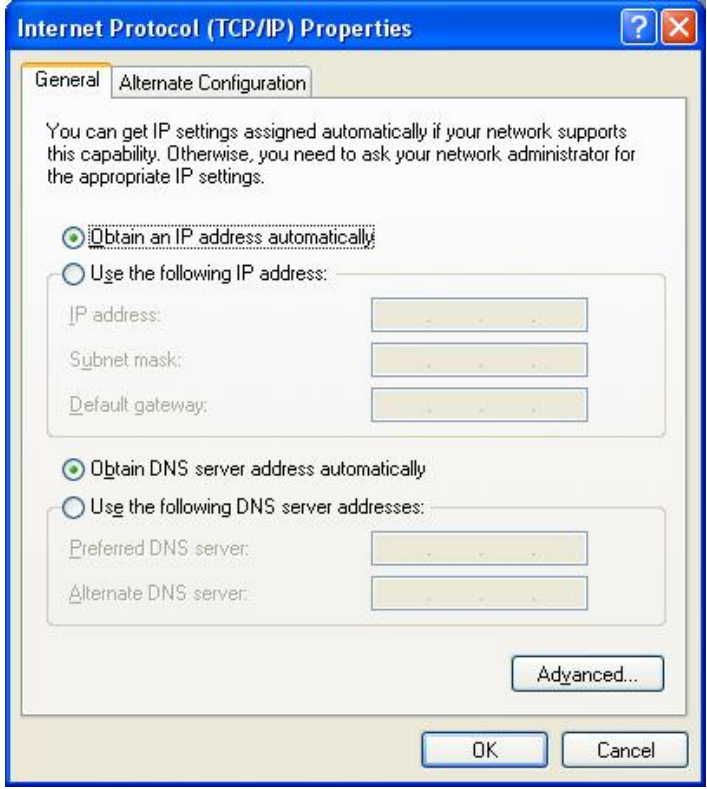

6. Turn on the THIN CLIENT terminal for configuration settings. Click the "Setup".

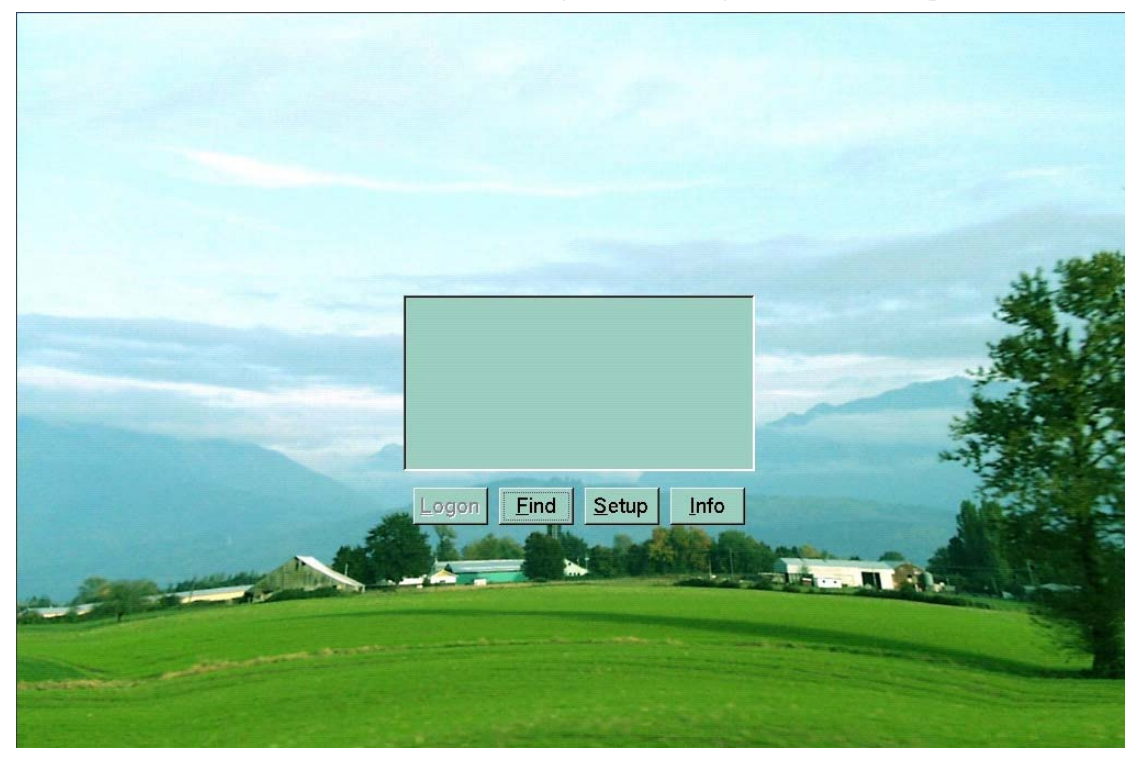

7. In the "Local" tab, chick " Get from DHCP Server", and then click "Save".

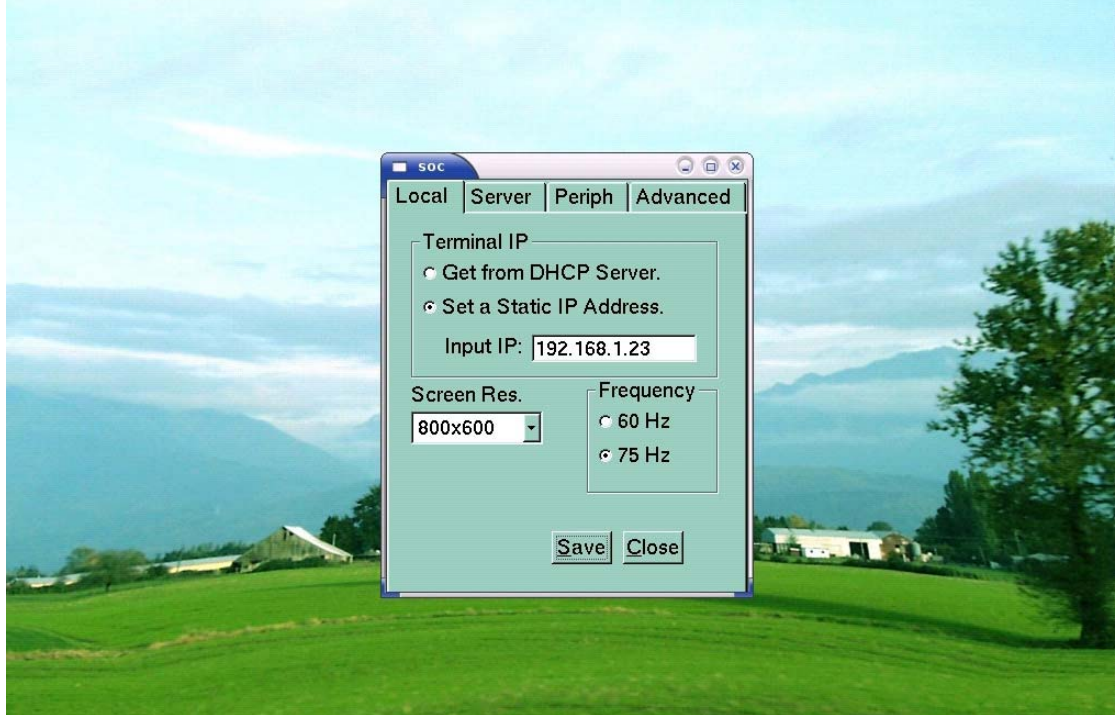

8. In the "Server" tab, "Search All Servers in LAN" would be activated as the default setting for automatic connection to the Host PC. If you want to connect directly into the system, please fill in the "User name" and "Password", and then click "Save".

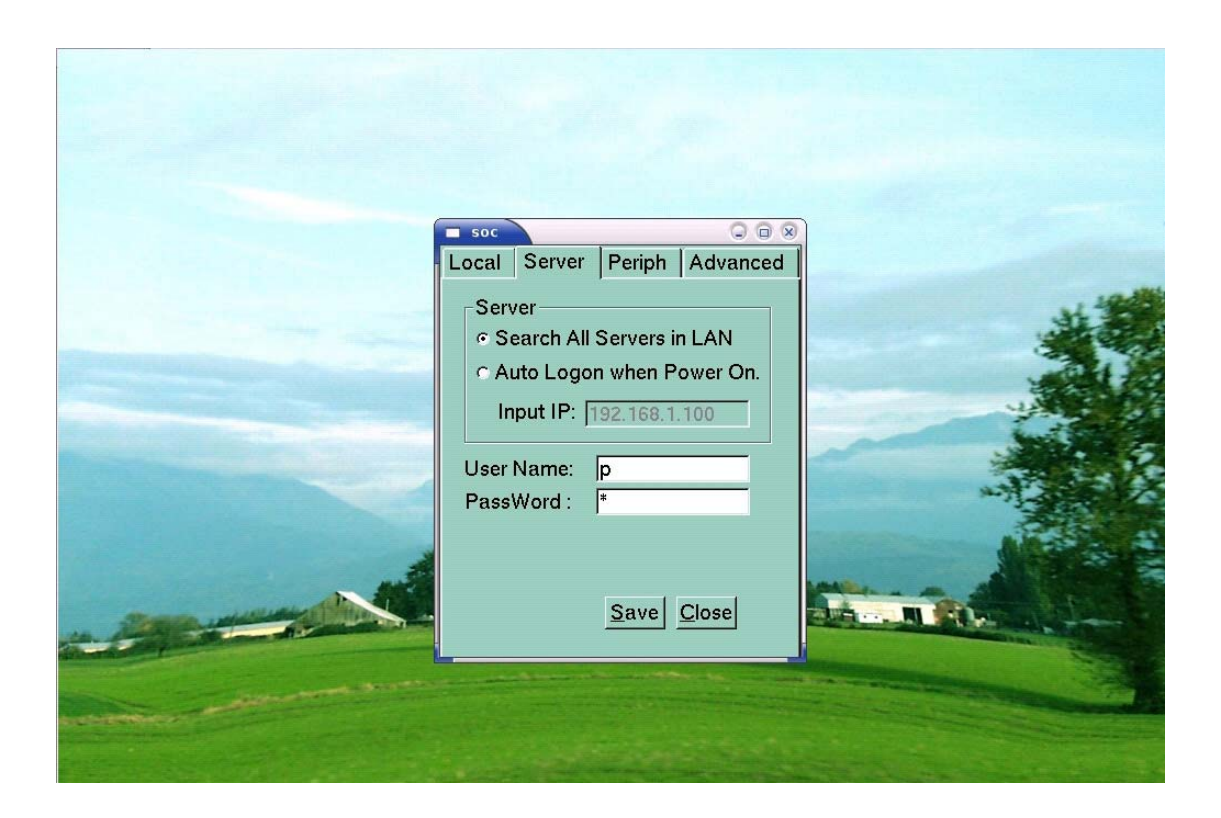

9. If you finished the setting, click "Save", Click "Find" to search servers and then "Logon".

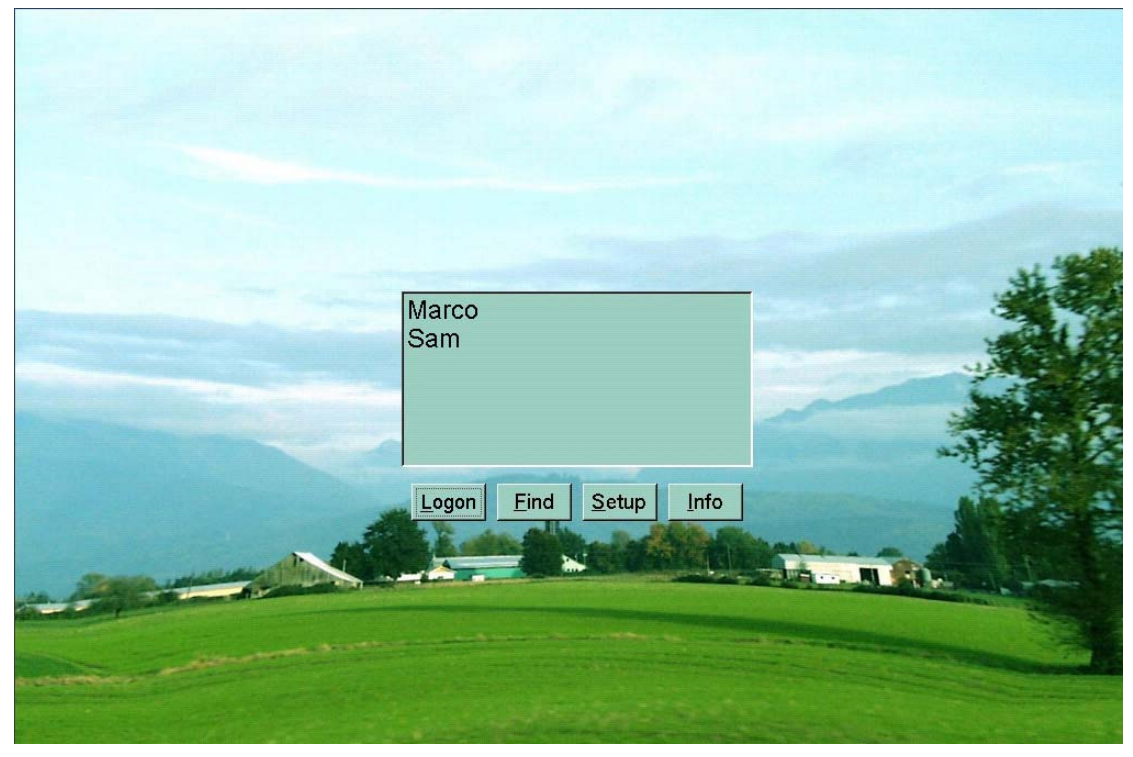

10. Your THIN CLIENT terminal should be connected to the Host PC. You are now ready to use your THIN CLIENT terminal.

#### **1.3.2 Connecting by Using a Switch (Supports 100 Mbit/sec Switching)**

To connect by using a switch, you have to set a static IP address on both the THIN CLIENT terminal and the Host PC. To configure an IP address as static, follow these steps:

1. Click "Start" and click "Control Panel". (In Windows® 2003, Click "Start", click "Settings", and then click "Control Panel")

2. Click "Network and Internet Connections", and then click "Network Connections". (In Windows® 2003, double click "Network and Dial-up connections")

3. Right click on the LAN adapter icon and select "Properties". (In Windows® 2003, right click on the LAN adapter icon and select "Properties")

4. Click "Internet Protocol (TCT/IP)"and click the "Properties". (In Windows® 2003, click "Internet Protocol (TCT/IP)" and click the "Properties")

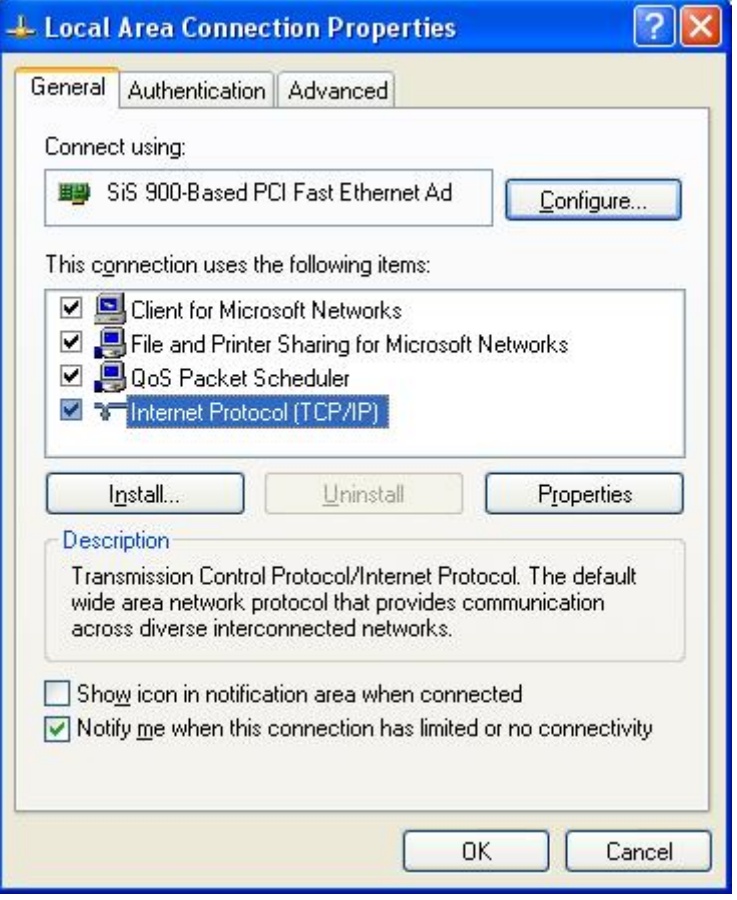

5. Check "Use the following IP address" and input the address of the IP address, subnet mask, and Default Gateway, and then click "OK".

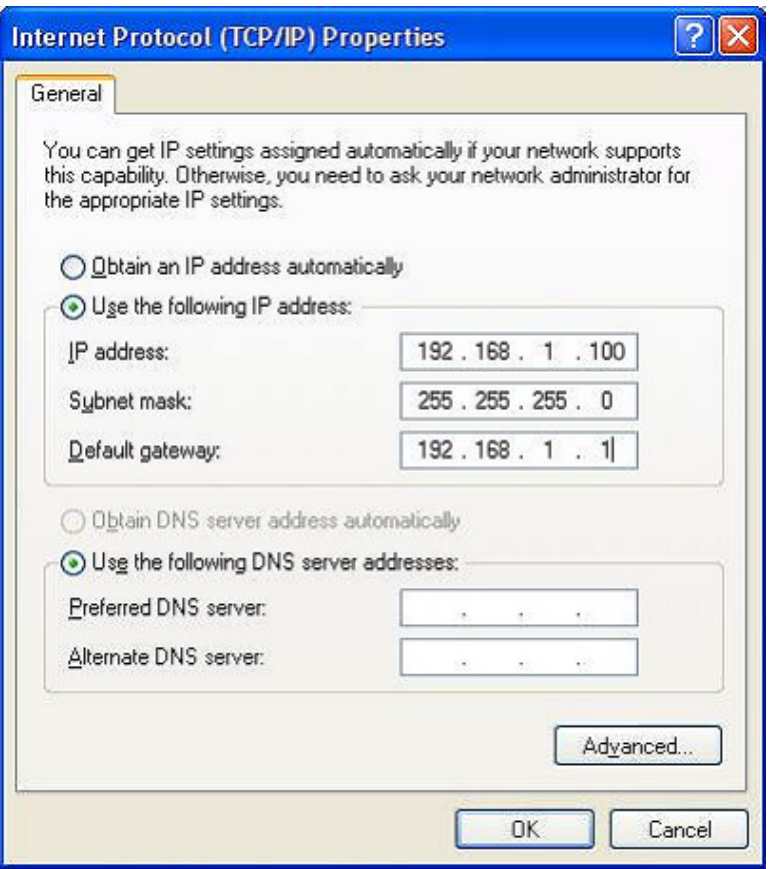

6. Turn on the THIN CLIENT terminal for configuration. Click the "Setup".

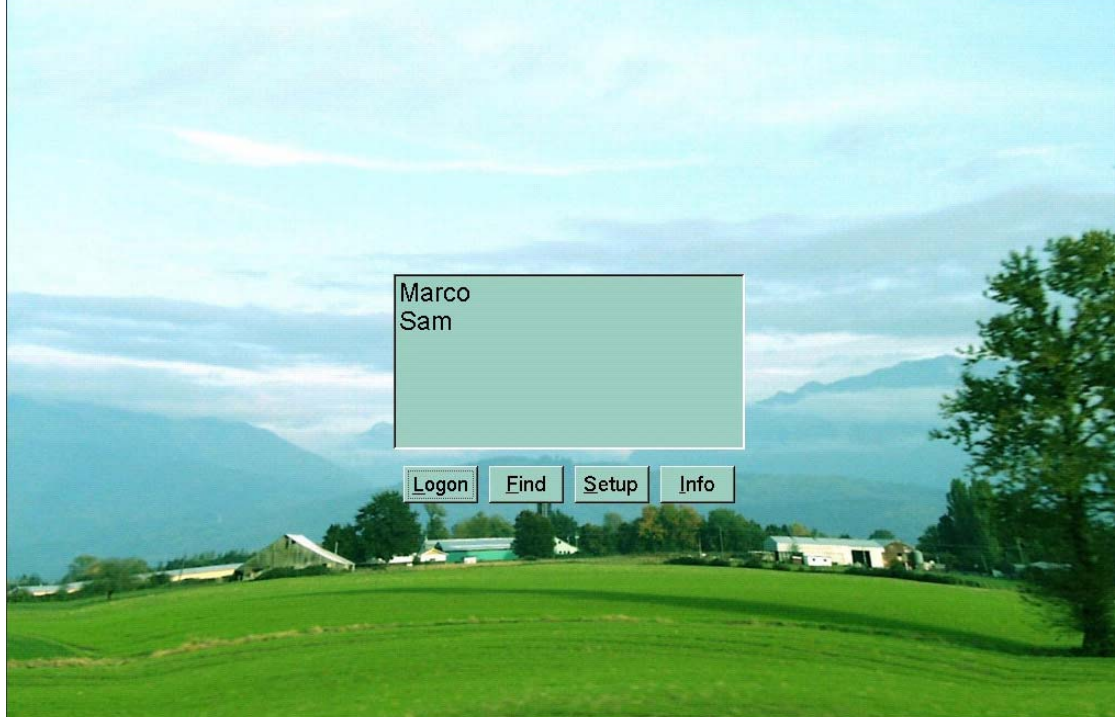

7. In the "Local" tab, check "Set a Static IP Address" and input the IP address you want to use.

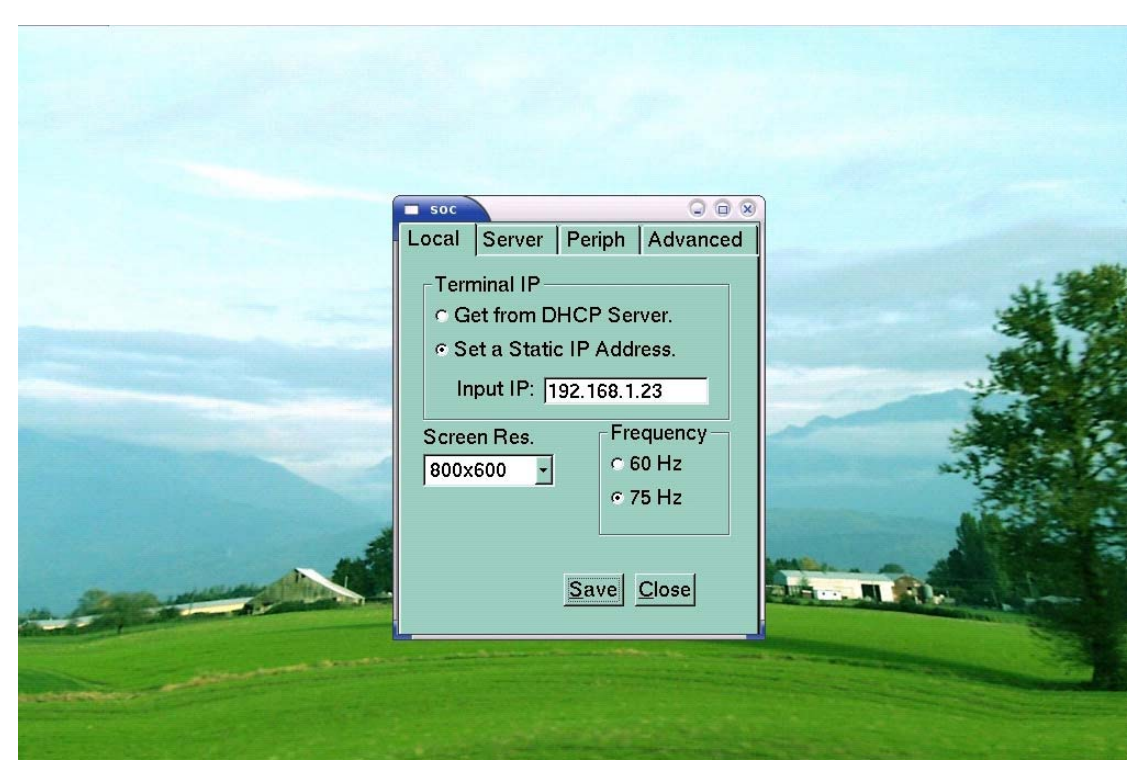

8. In the "Server" tab, select "Auto Logon when Power "On", and input the IP address of the HOST PC on the Terminal Server Network address. If you want to connect directly into the system, please fill in the "User name" and "Password", and then click "Save".

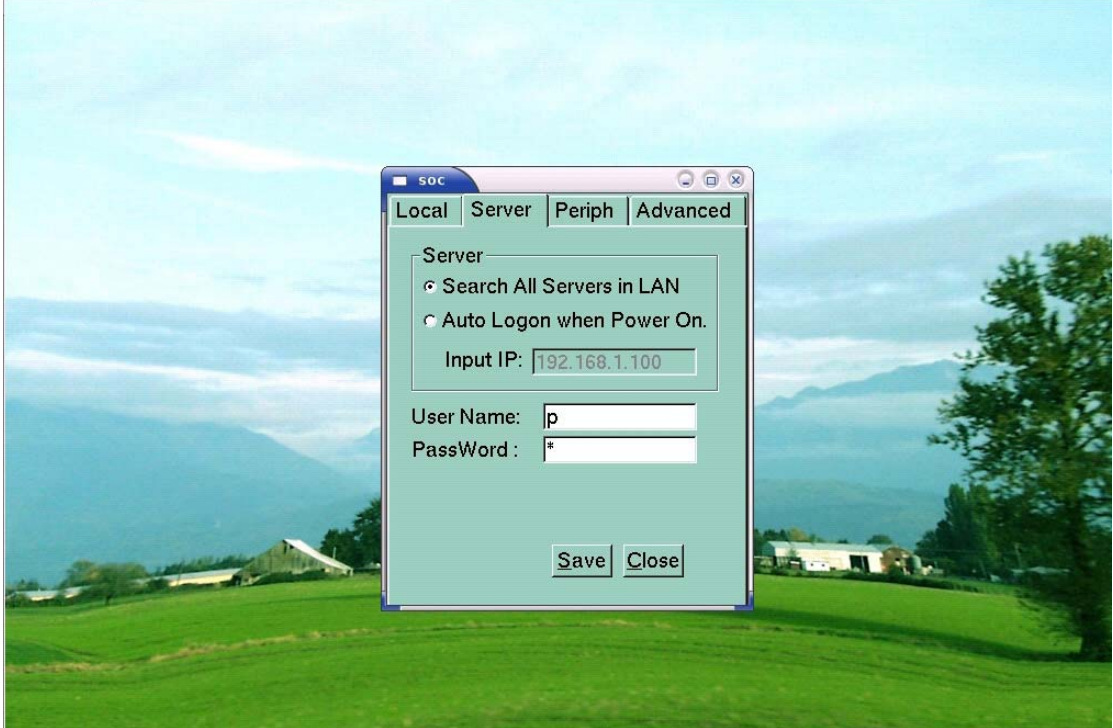

9. If you are finished with the settings, click "Save". Click "Find" to search servers and then "Logon".

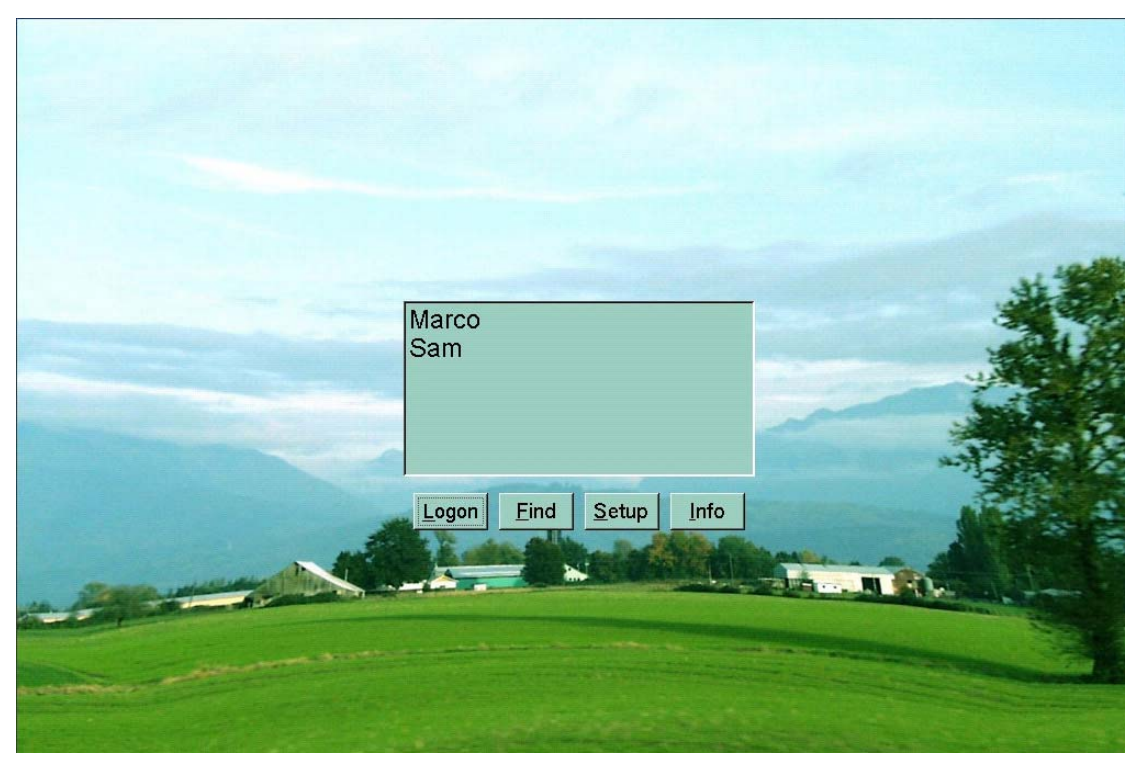

10. Your THIN CLIENT terminal should be connected to the Host PC. You are now ready to use your THIN CLIENT terminal.

#### **1.3.3 Directly Connecting the THIN CLIENT terminal to a Host PC**

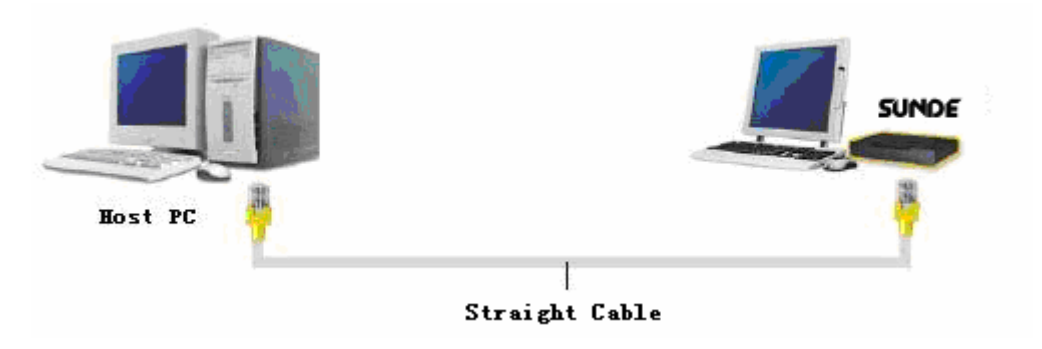

#### $\bullet$  Host PC has one LAN adapter and no connection to the Internet

1. Click "Start" and click "Control Panel". (In Windows® 2003, click "start", click "settings", and then click "Control Panel")

2. Click "Network and Internet Connections", and then click "Network Connections". (In Windows® 2003, double click "Network and Dial-up connections")

3. Right click on the LAN adapter icon and select "Properties". (In Windows® 2003,right click on the LAN adapter icon and select "Properties")

**Note** 

*If the LAN adapter of Host PC has AUTO-MDIX function, you can connect Terminal to the Host with cross cable, otherwise you must use straight cable.* 

*To connect several THIN CLIENT systems to a single Host PC, you must have equal number of LAN adapters to the number of THIN CLIENT terminals that will be connected to the Host PC.*

4. Click "Internet Protocol (TCP/IP)" and click the "Properties".

5. Check "Use the following IP address" and input as below and click "OK". (For example, IP Address is 192.168.1.100 and Subnet mask is 255.255.255.0. According to the Host PC's configuration, the IP address should be different)

6. Turn on the THIN CLIENT terminal for configuration settings. Click the "Setup".

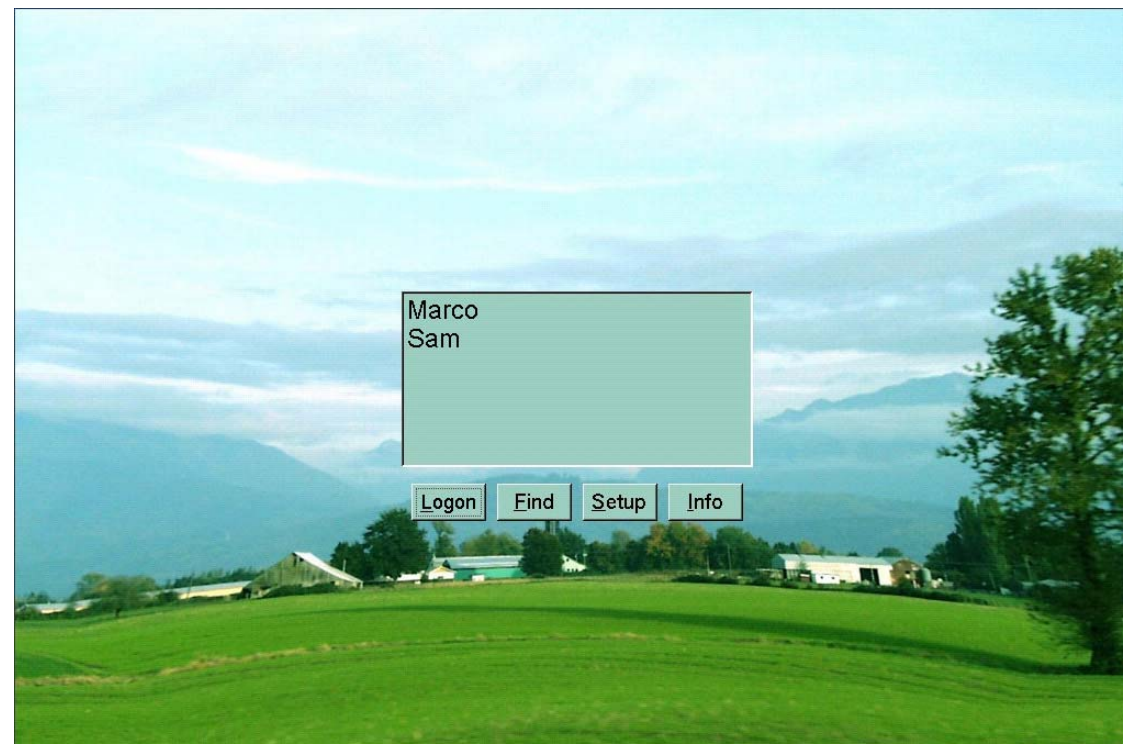

7. In the "Local" tab, check "Set a Static IP Address" and input IP address as below. (For example, IP address is 192.168.1.23 According to Host PC's configuration, the IP address should be different)

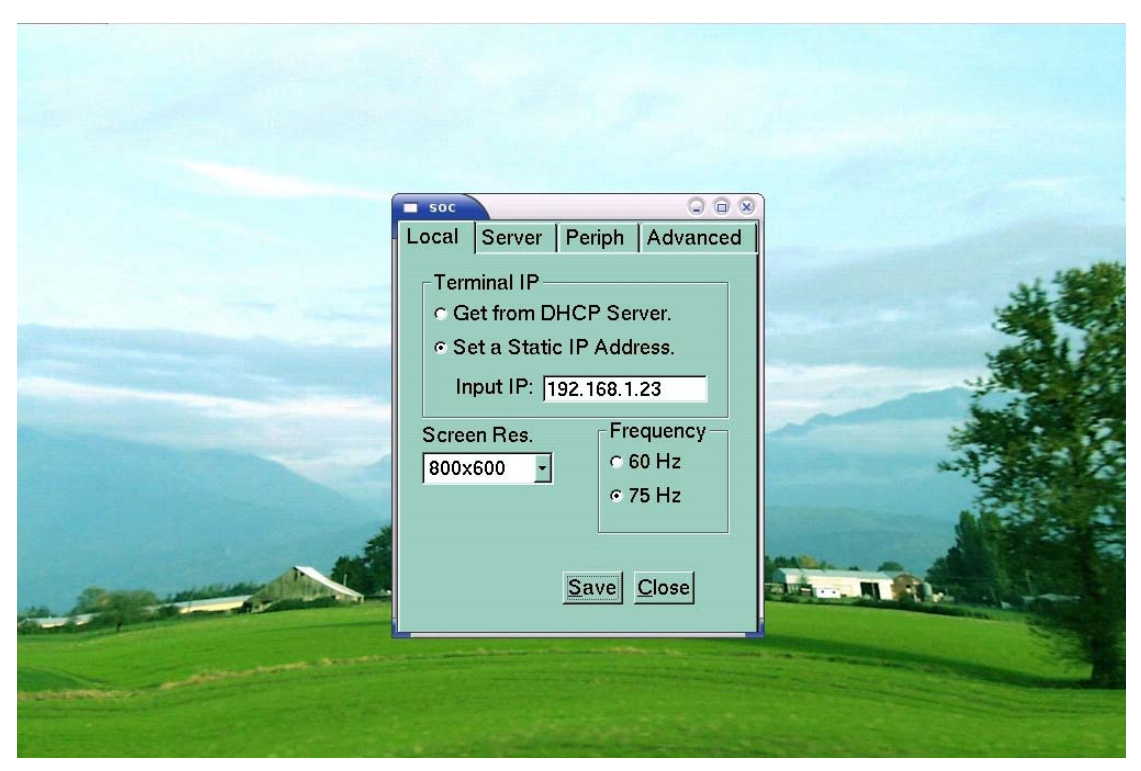

8. In the "Server" tab, select "Auto Logon when Power On, and input the IP address of the HOST PC on the Terminal Server Network address. If you want to connect directly into the system, please fill in the "User name" and "Password", and then click "Save".

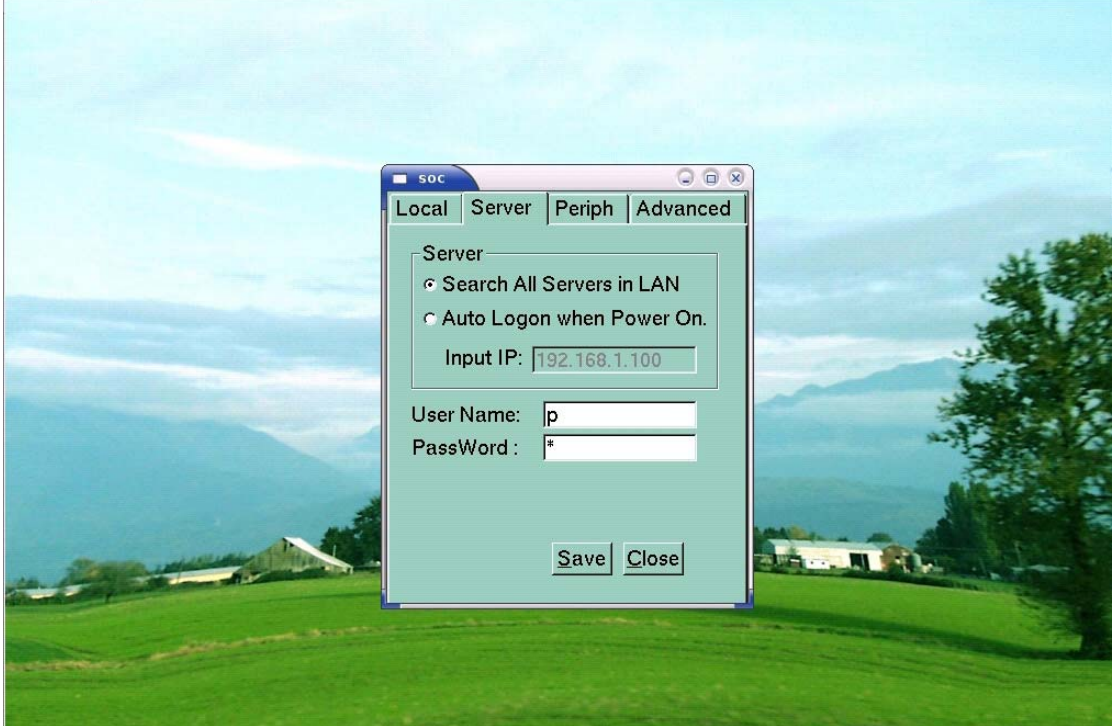

9. If you have finished the settings, click "Save", Click "Find" to search servers and then "Logon".

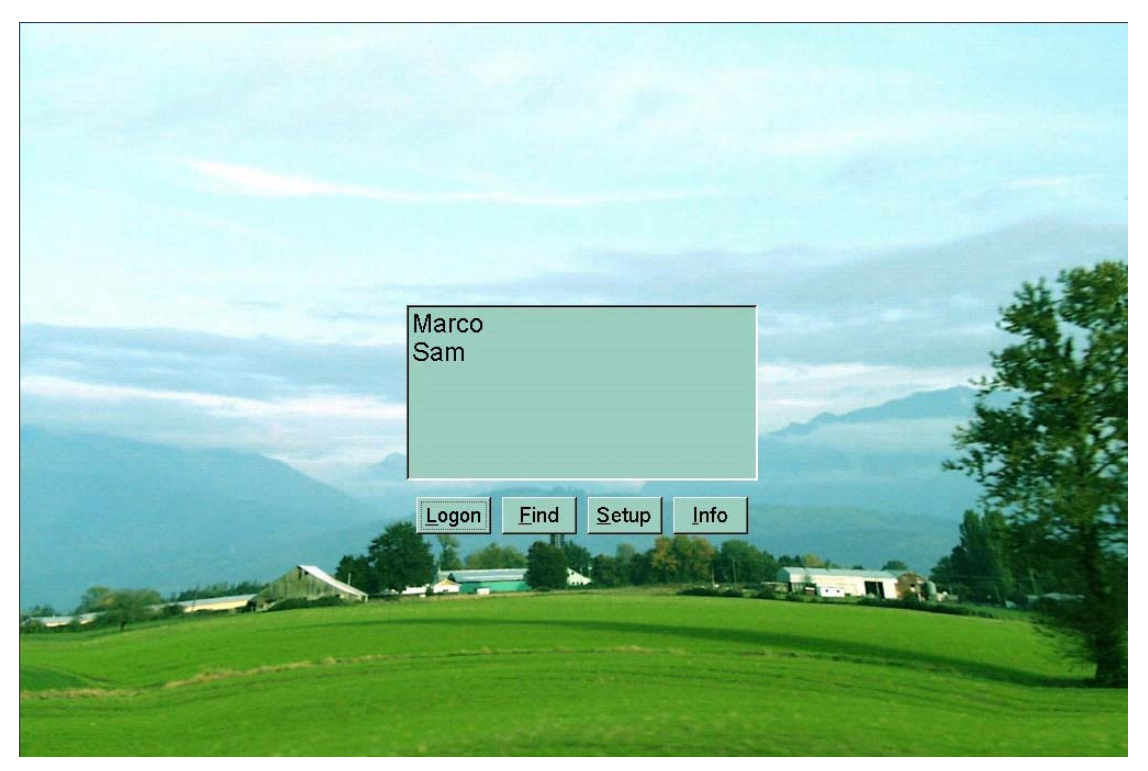

10. Your THIN CLIENT terminal should be connected to the Host PC. You are now ready to use your THIN CLIENT terminal.

#### Host PC has two LAN adapters and of the LAN adapter connected to the Internet

If your Host PC has only one LAN adapter connected to the Internet, you have to install the LAN adapter to connect the THIN CLIENT terminal to your Host PC. To connect the THIN CLIENT terminal to your Host PC, refer to "Host PC has one LAN adapter and no connection to the Internet", the setting of the Internet, contact to your ISP. (Internet Service Provider)

The setting of the Internet, contact your ISP. (Internet Service Provider)

1. Click "Start" and click "Control Panel". (In Windows® 2003, click "Start", click "Settings" and then click "Control Panel") Click "Network and Internet Connections", and then click "Network Connections". (In Windows® 2003, double click "Network and Dial-up Connections")

2. Right click on the LAN adapter icon and select "Properties". (In Windows® 2003, right click on the LAN adapter icon and select "Properties" In the "Advanced" tab, check "Allow other network users to connect through this computer's Internet connection" in Internet Connection Sharing and click "OK". (In Windows® 2000,in the "Sharing" tab, check "Enable Internet Connection Sharing for this connection" and click "OK")

3. Click " Yes" to restart your computer.

4. For the next settings, refer to "Host PC has one LAN adapter and no connection to the Internet".

#### **Note**

*You have to know the allocated IP address that the Host PC received automatically. You can see the IP address of the Host PC as follows:* 

*1 Click "start" on the Host PC. Click "Run".* 

*2 Type "cmd" in the input box. The DOS prompt window will appear.* 

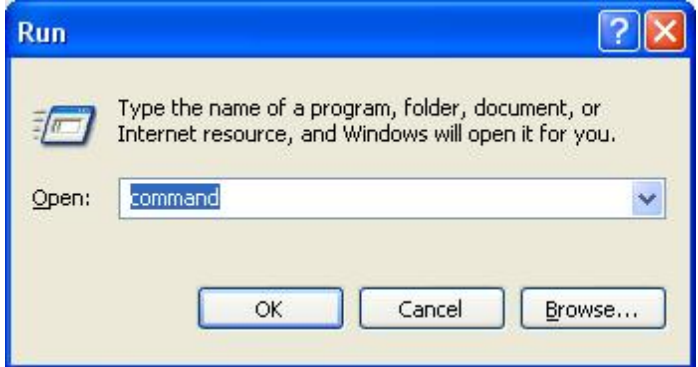

*3 Type "ipconfig" in the DOS command line and press Enter. IP address, subnet mask, and Gateway that was allocated to the Host PC will be displayed on the screen.* 

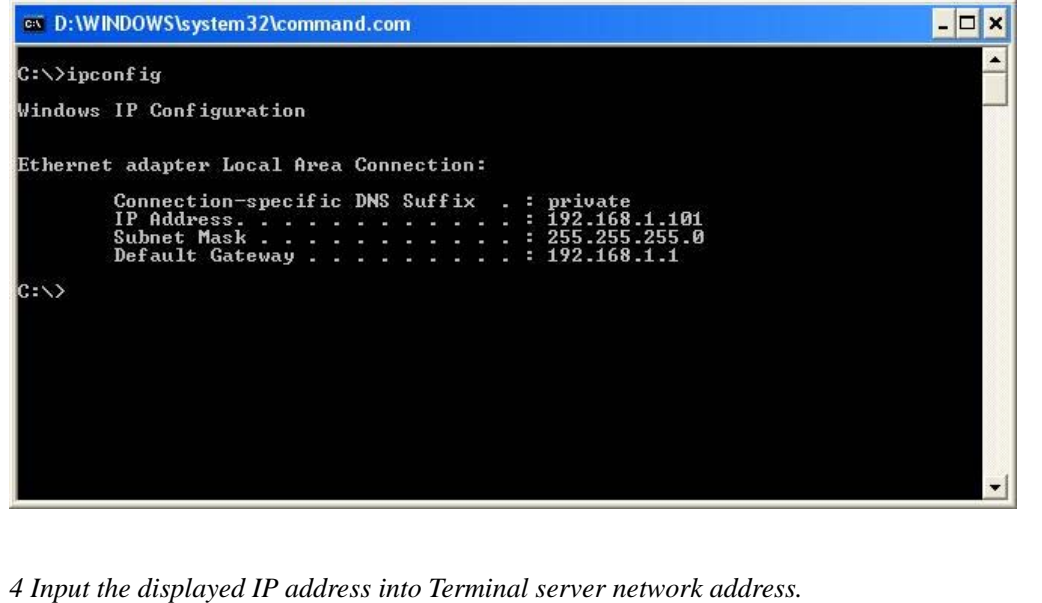

## **2.Thin Client Terminal Management**

Thank you for buying the THIN CLIENT terminal(s). This User's guide tells you how to use and configure the THIN CLIENT terminal(s).

**Note** 

*This user's guide provides instructions of THIN CLIENT (s) connection function and management. Its is recommended to read this user's guide carefully before using this new program.*

### **2.1 Auto Logon Function**

With the "Auto Logon" function, you can easily connect to a Host PC without using the THIN CLIENT main setup screen.

1. Turn on your THIN CLIENT device power.

2. Next, you will automatically go into the Windows desktop screen without having to press the "Logon".

#### **Introducing the Auto Logon setup**

#### z **Setting up your Auto Logon menu from THIN CLIENT main setup**

1. Click "setup" to setup your connection menu.

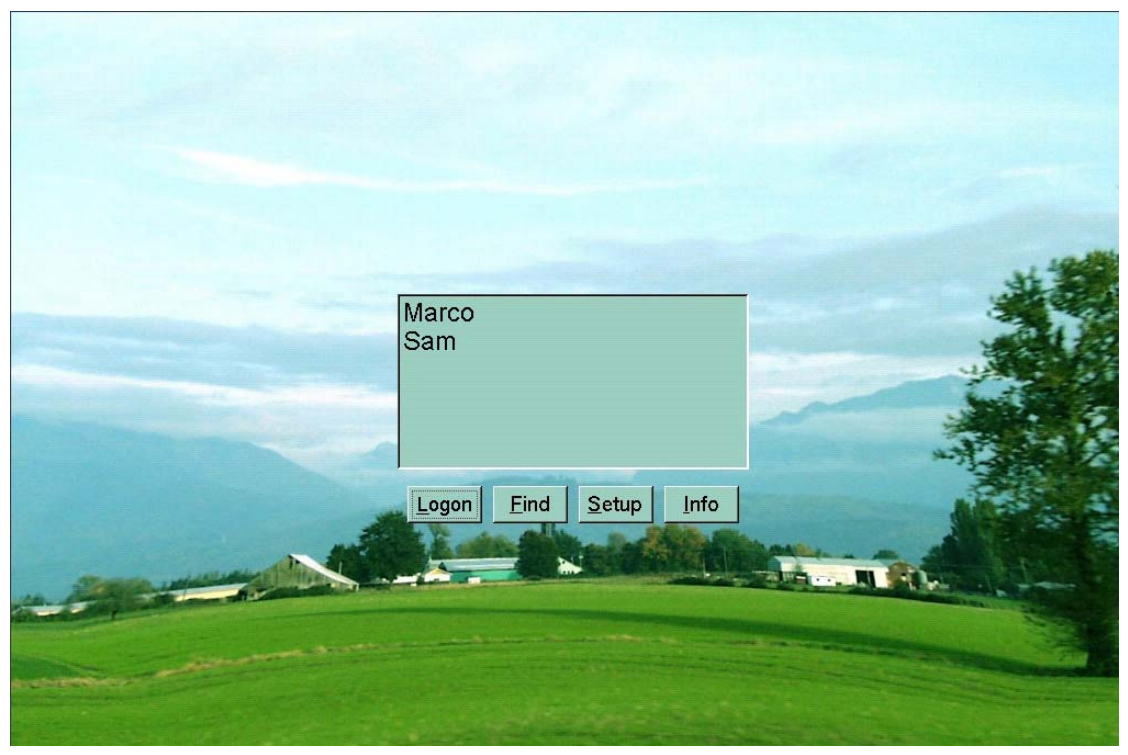

2. a) Click "Server" tab.

- b) Click "Auto Logon When Power On".
- c) Input the IP address of the HOST PC on the Terminal Server Network address.
- d) Fill in the "User name" and "Password".

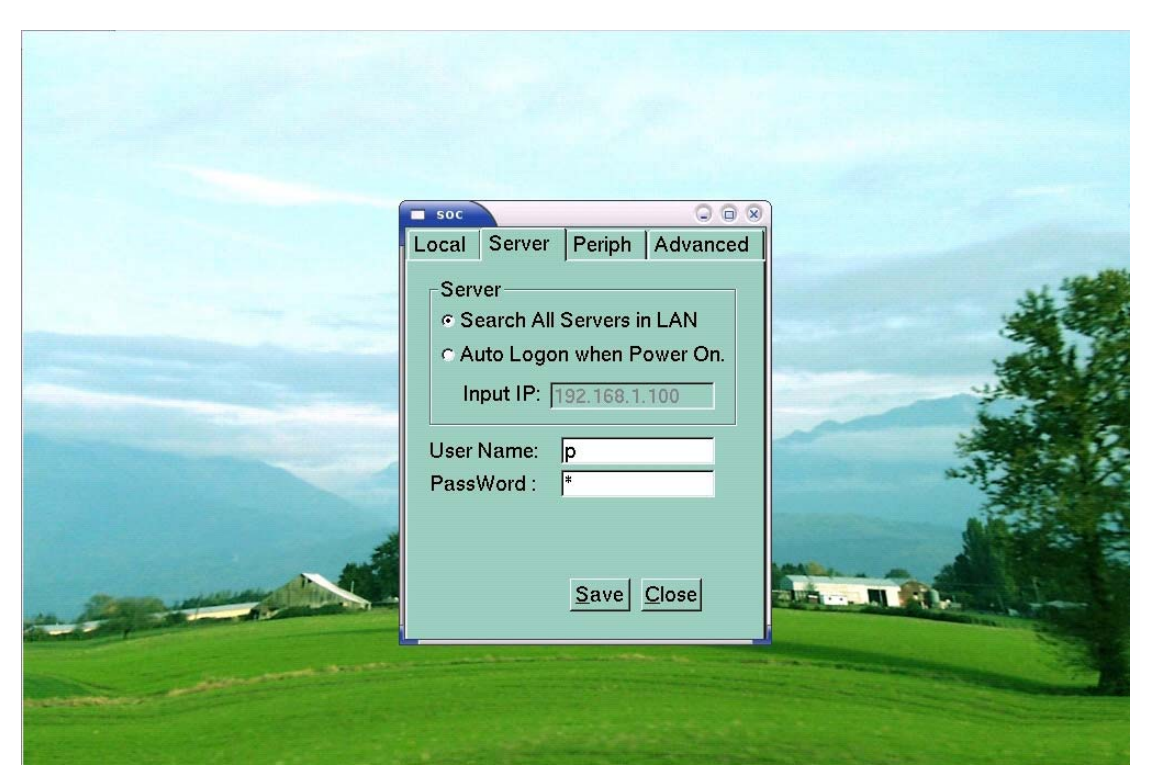

6. If you have finished the settings, click "Save", then restart your THIN CLIENT terminal.

7. After restart the THIN CLIENT terminal you will automatically go into the Windows desktop screen.

#### **Note**

*Depending on the model, your THIN CLIENT's functions may look slightly different than those from this THIN CLIENT user's guide.* 

### **2.2 Set the screen Resolution and Frequency**

THIN CLIENT itself has ability to set screen resolution and Frequency. In the initial screen of THIN CLIENT, select "Setup"  $\rightarrow$  "Local" and screen same as the figure shown above appears.(Resolution and Frequency in the figure may vary depending on the product). Resolution and Frequency selected in this way becomes the basis when logging on Windows and even if user sets different Resolution and Frequency in Windows, resolution and Frequency set in THIN CLIENT will override when Windows is logoff and on again. Therefore, resolution and Frequency user wants should be set in THIN CLIENT. Click "Save" after selecting desired resolution and Frequency.

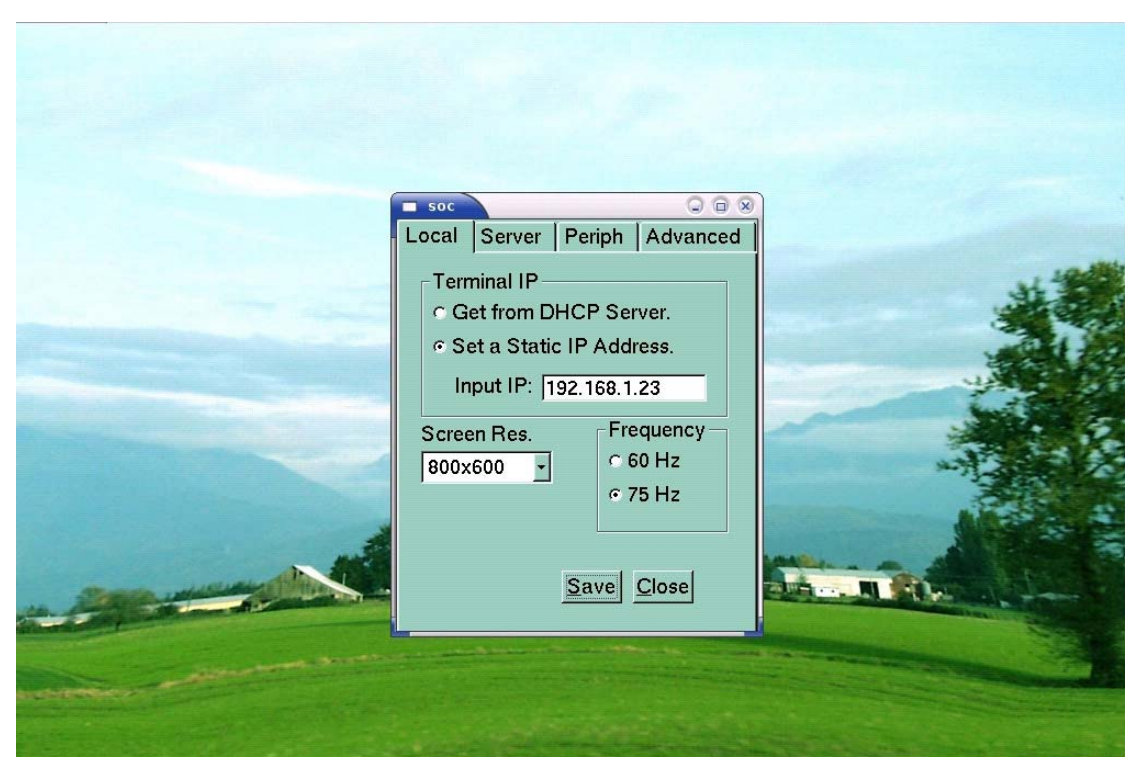

You have selected to change the screen resolution. To make this effect, the terminal will restart immediately. Click "Yes" to restart the terminal.

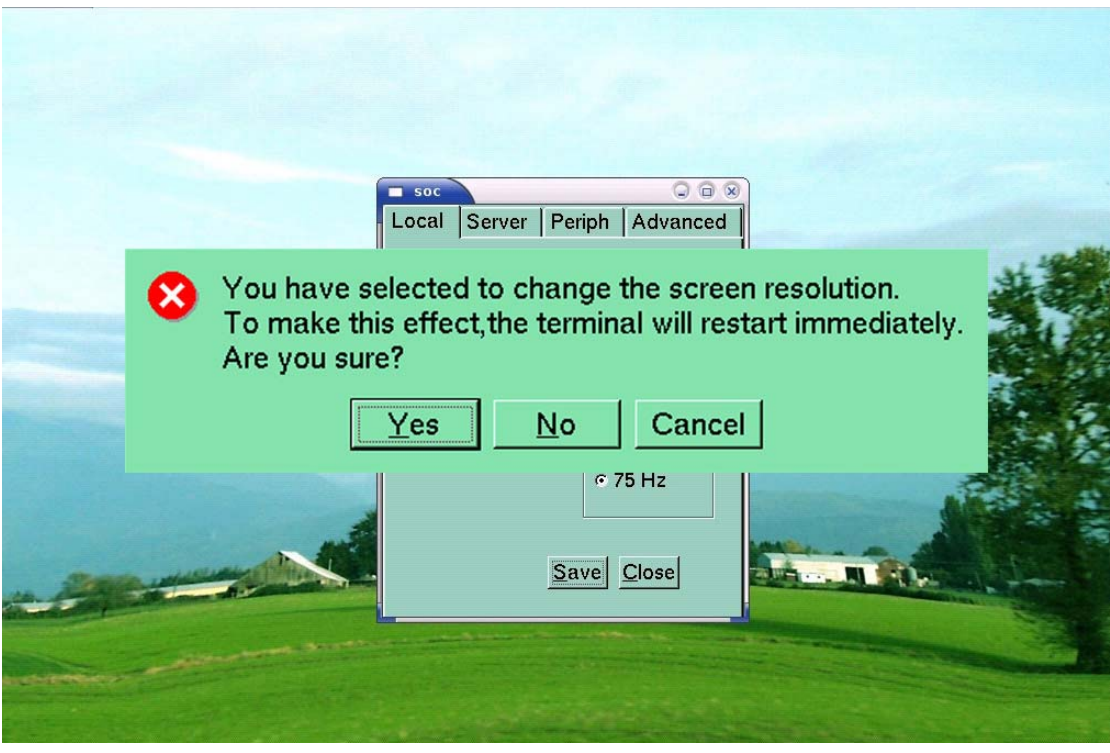

#### **Note**

*In case of change resolution between standard screen and widescreen, you need power off and restart manually.* 

After restart, your desktop has been reconfigured. If you can see this display and accept, click

"Yes" to keep these settings. Otherwise, if your display cannot support this configuration, maybe you can see nothing. Just press <ENTER> or <Space> or just only wait, it will go back to the previous configuration.

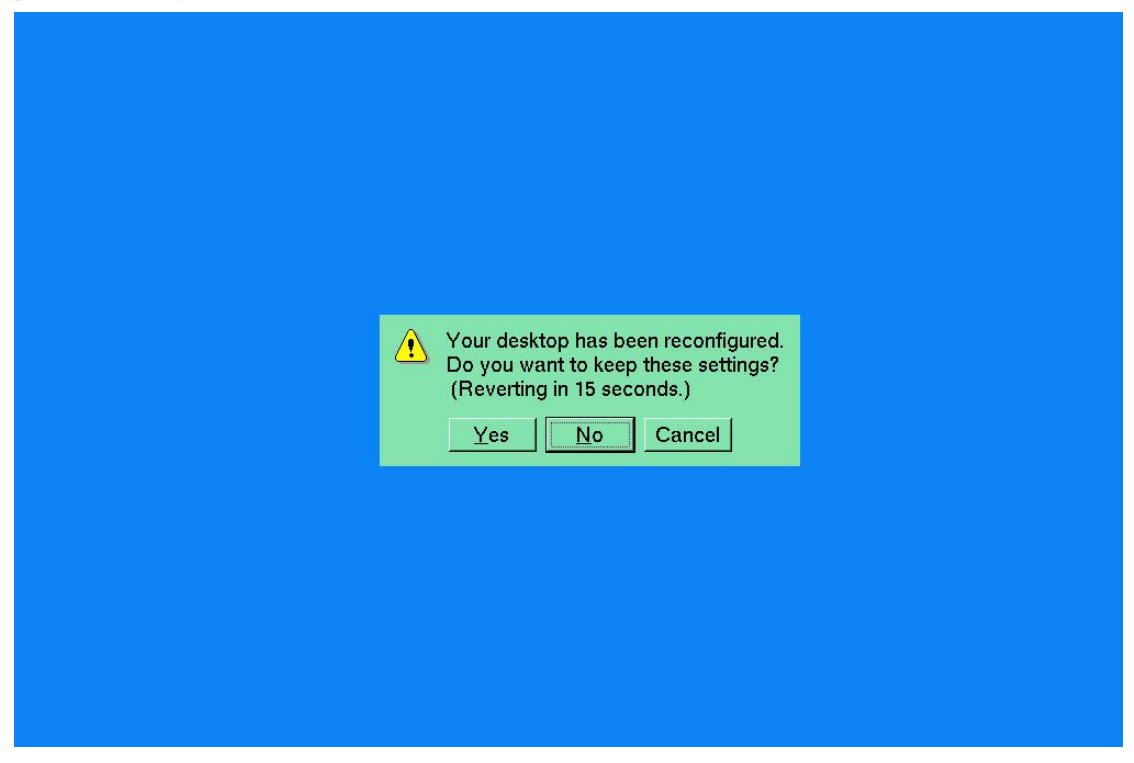

### **2.3 Peripheral device setting**

Click "setup" →"Periph", Here you can settings enable or disable THIN CLIENT Terminal USB Disk, Local Sound and Mouse pointer speed. If you are finished with the settings, click "Save".

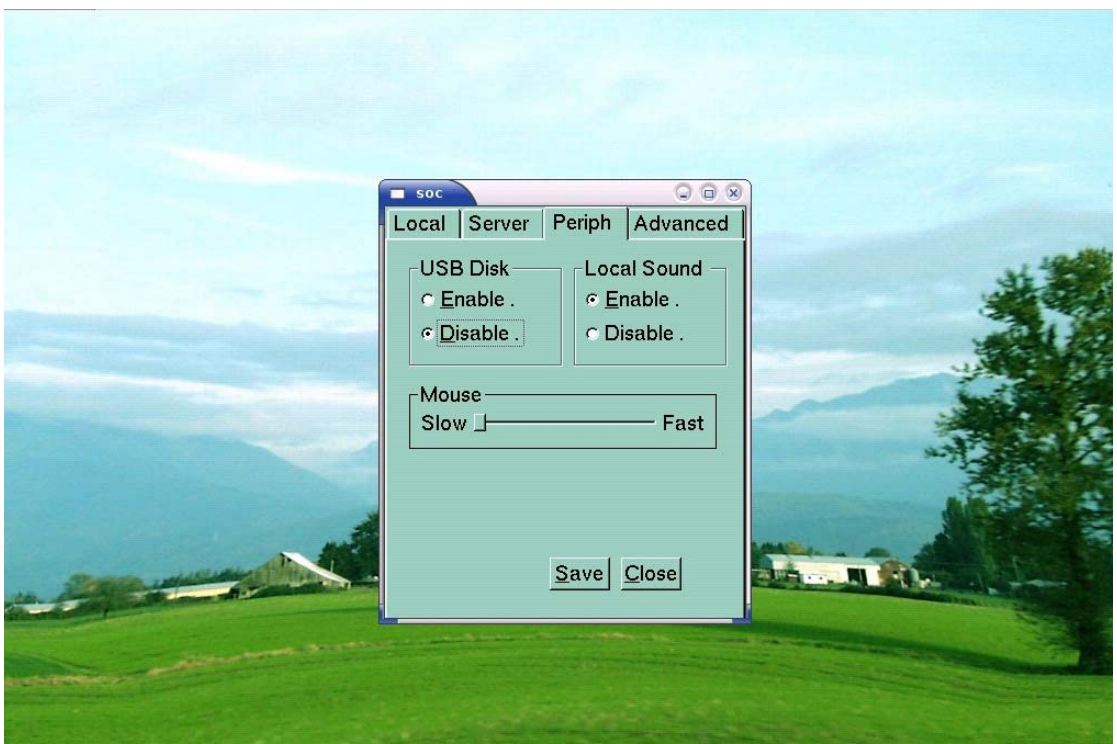

### **USB Disk setting**

This option can control the Enable/ Disable access of the USB disk, only USB Model has this function. When you choose Enable, you can access the USB disk; otherwise, you can not..

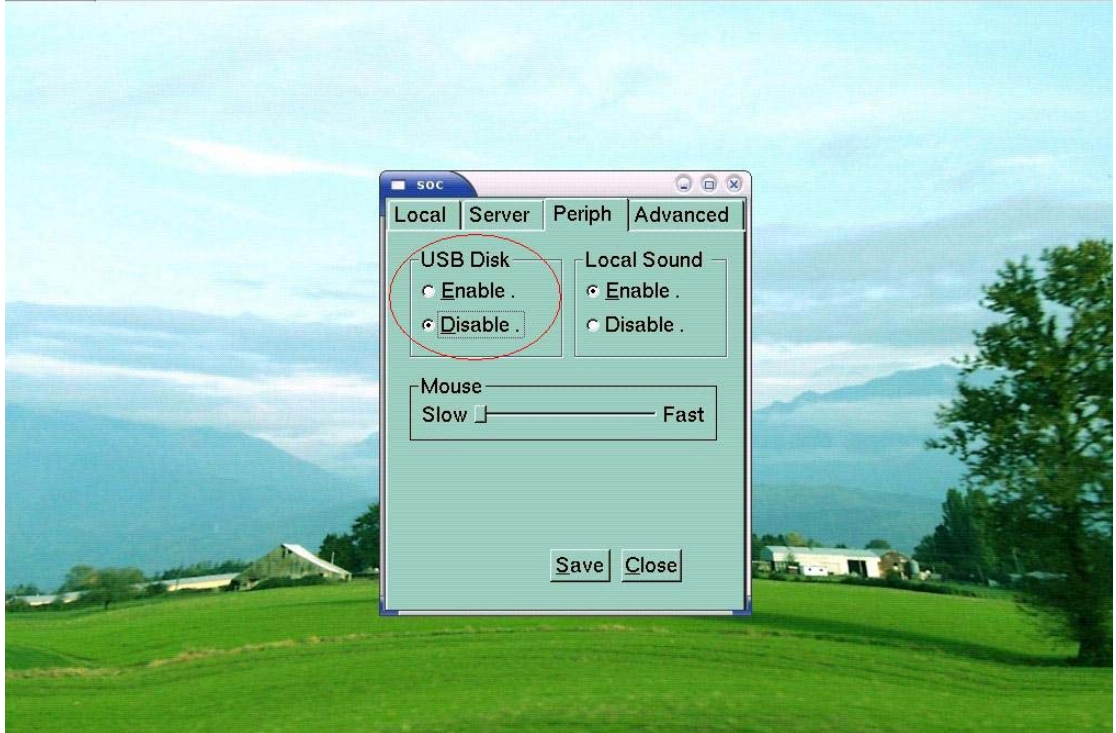

**Note** 

*When logon to host PC, you can plug in a USB disk at anytime, after plug in, please wait for 5 seconds before access it by clike the "Network Driver" icon in "My Computer". If you want to plug it out, make sure to logout or just disconnect from the host PC, and then plug it out. Otherwise the data maybe damaged!* 

### **Local Sound setting**

This option can control the Enable/ Disable use of the Local Sound, When you choose Enable, the Local Sound can work, but when you choose Disable, then Local Sound can not work.

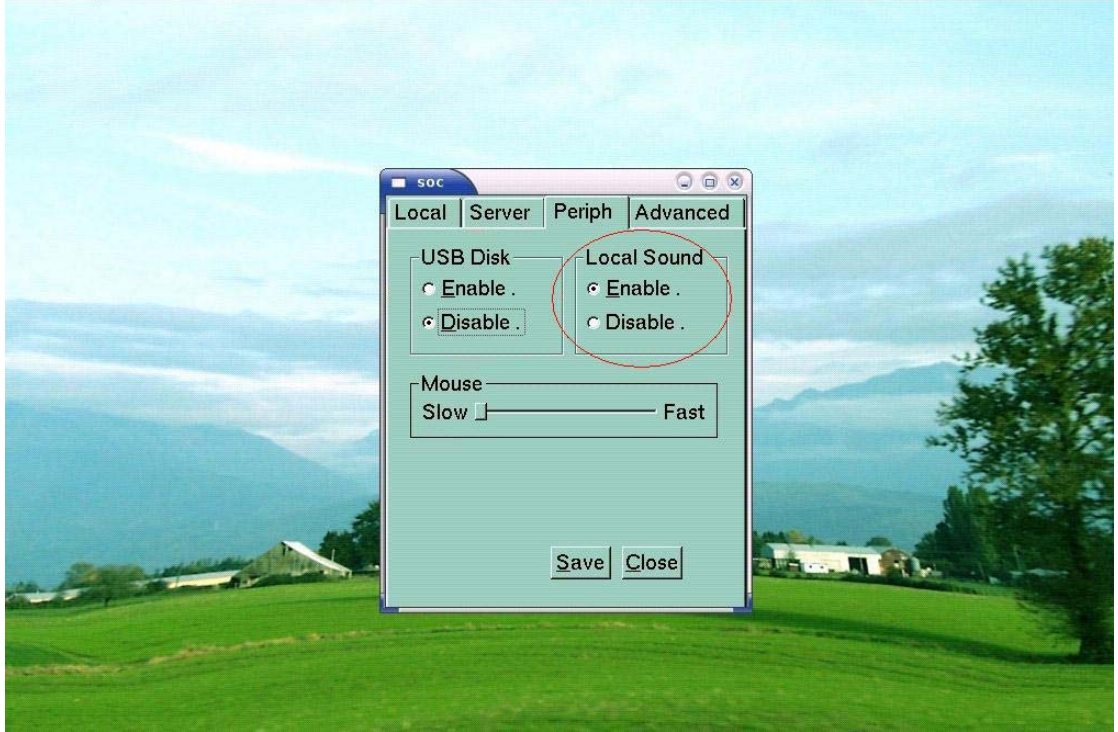

### **Mouse pointer speed setting**

This option can be adjusted THIN CLIENT terminal mouse pointer speed.

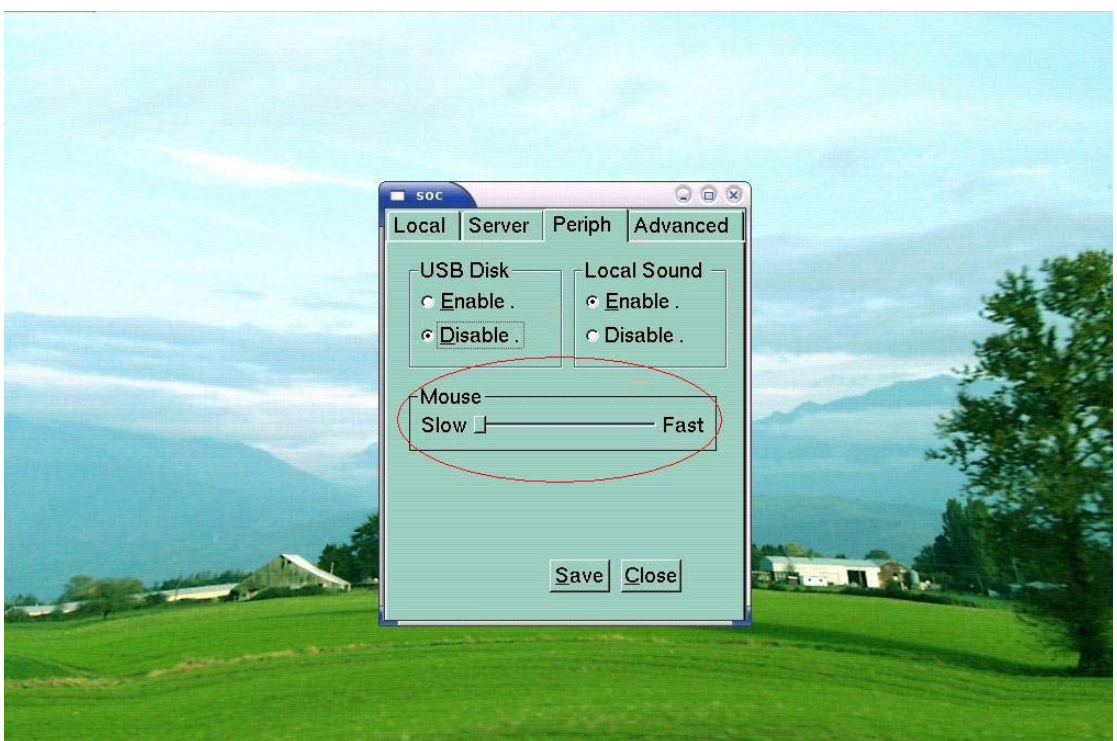

### **2.4 Advanced setting**

### **Setup Password**

Turn on the THIN CLIENT terminal for configuration. Click the "Setup". In the "Advanced" tab, select "Protect Setting", and then click "Modify"

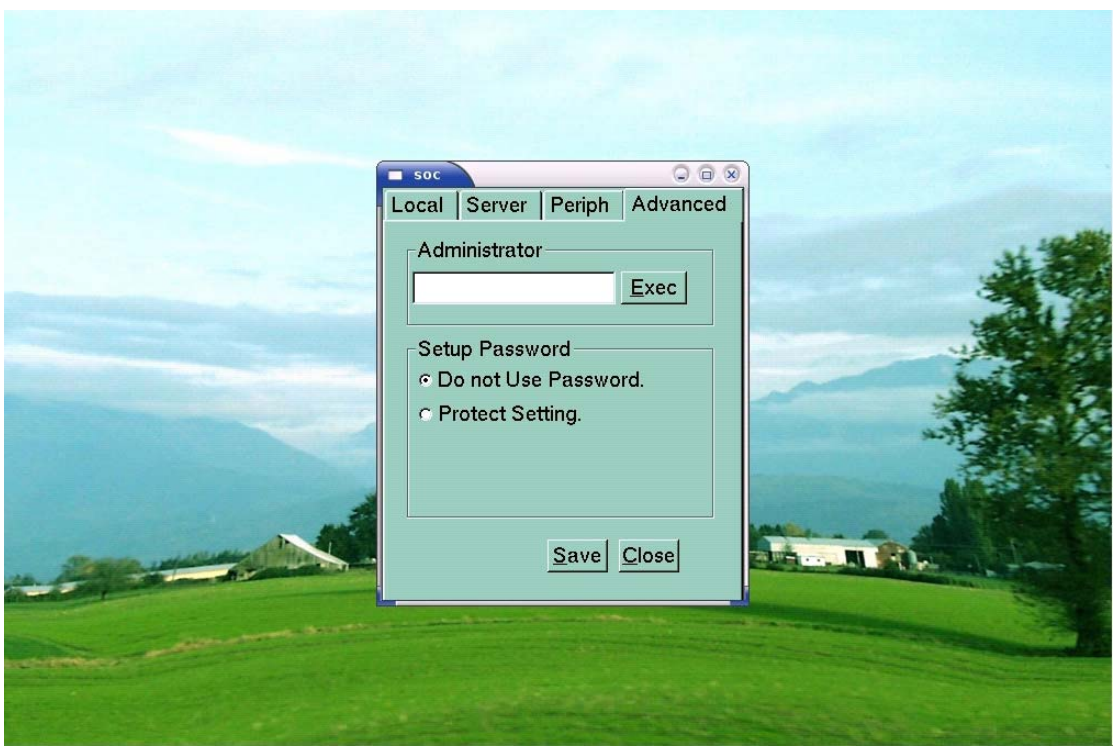

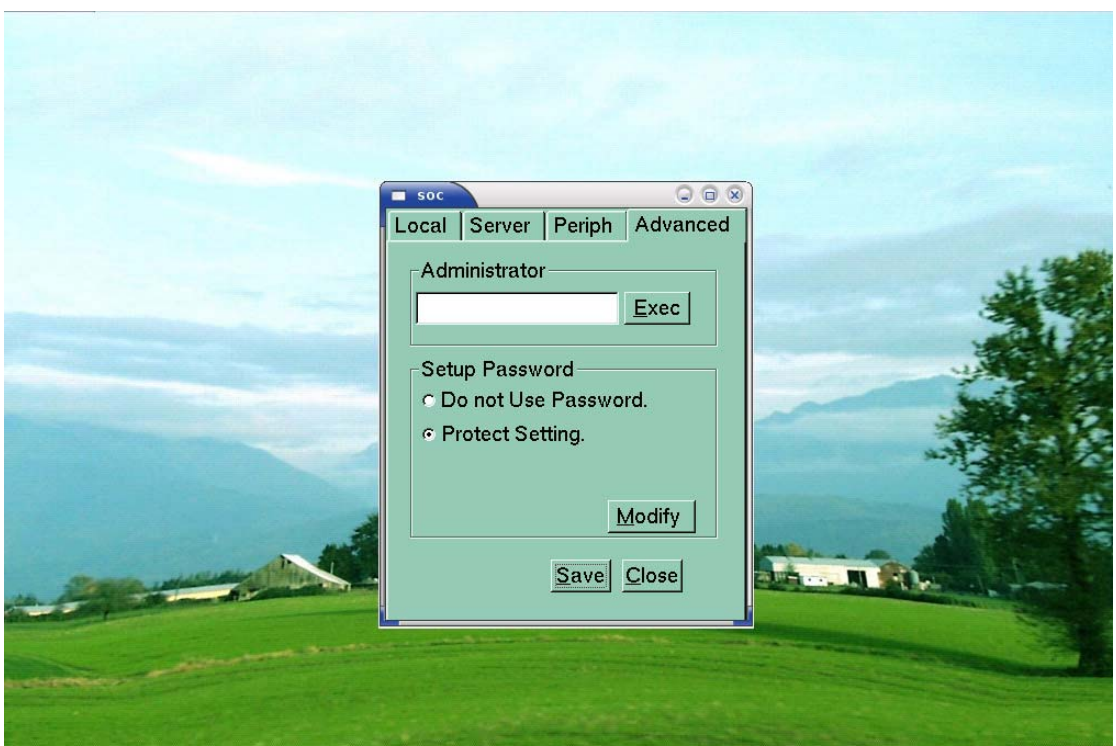

Input the Password you want to use. If you have finished the settings, click "Save". You should remember the "Password". If not, you can't execute management setting.

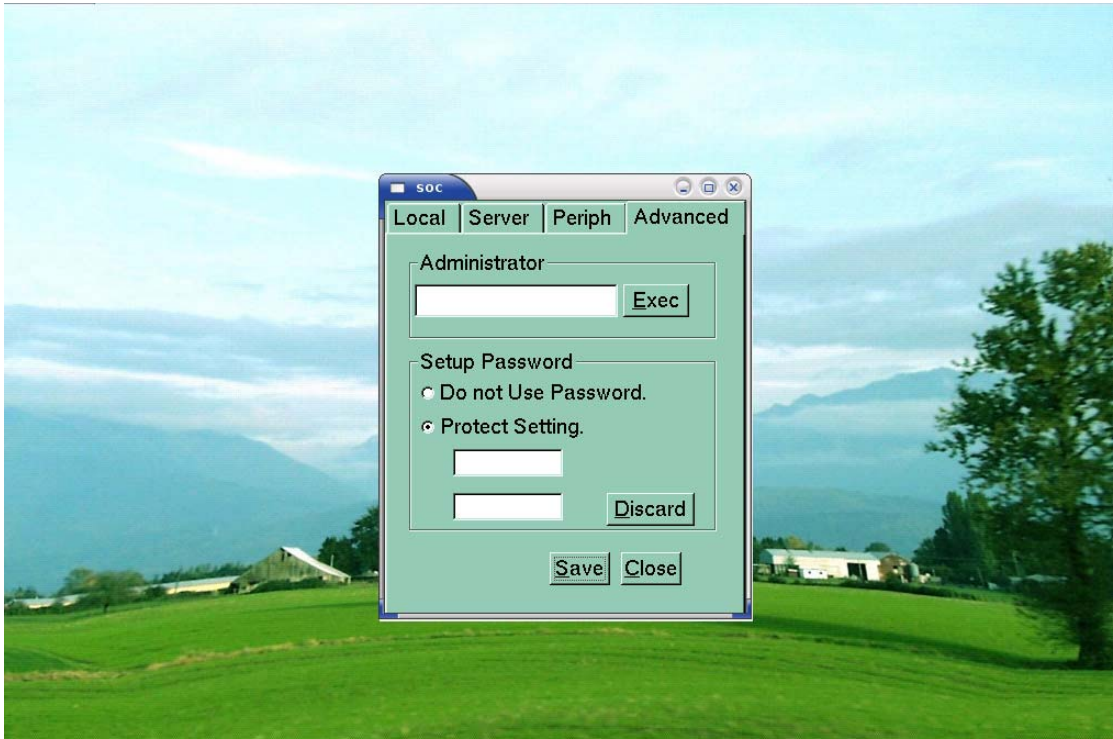

If you have already set the password, when you setting THIN CLIENT again, you need to input the password.

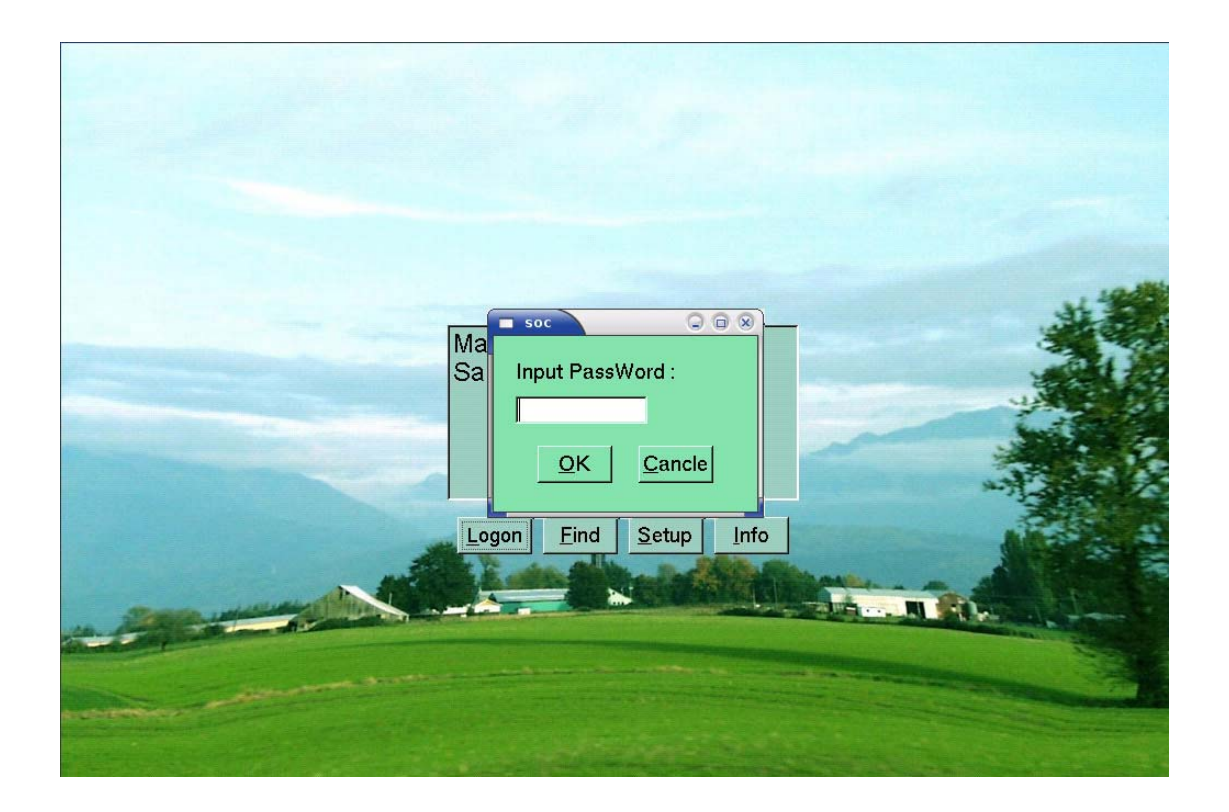

**Note**  *Please store the password for safekeeping.*

### **2.5 THIN CLIENT Terminal Information**

**Showing the information of the THIN CLIENT terminal.** 

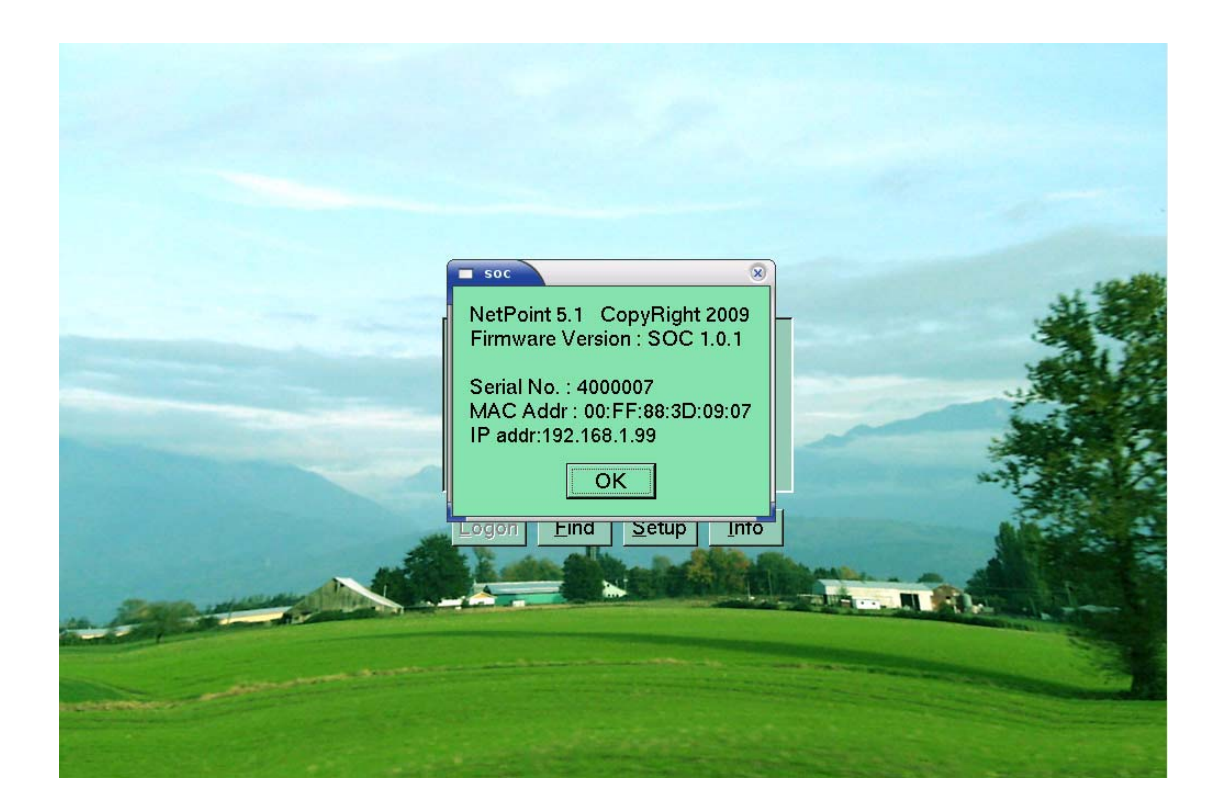